evox

# **Bedienungsanleitung**

**Logic LMS**

**Management Software für CH-System**

<span id="page-1-0"></span>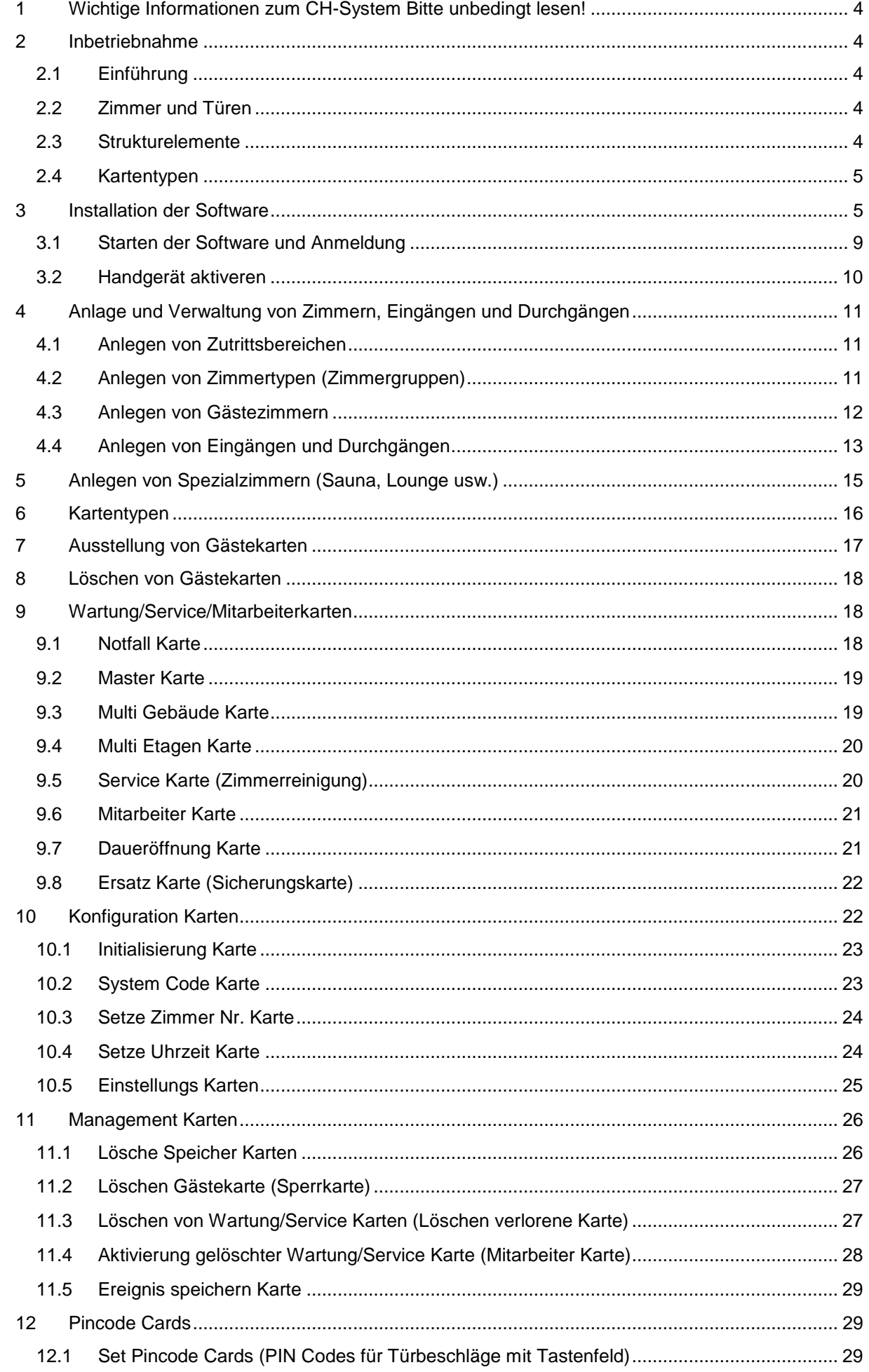

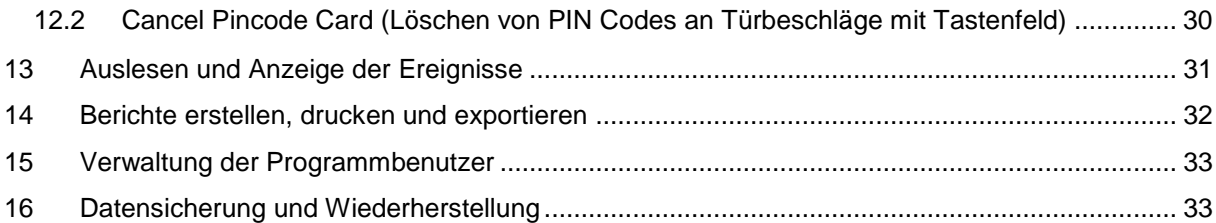

## <span id="page-3-0"></span>**1 Wichtige Informationen zum CH-System Bitte unbedingt lesen!**

Im Lieferumfang des CH-System befinden sich:

- 1 x Handprogrammiergerät für die Aktivierung der RFID Türbeschläge
- 1 x USB Lese- und Schreibgerät für die Ausstellung der berechtigten Karten
- 5 x Leerkarten für die individuelle Ausstellung und Berechtigung
- 1 x System Code Card für die Ausstellung eines neuen Systemcode

**1 x Register Card (Schlüsselkarte) für die Aktivierung des CH-System; Bitte bewahren Sie diese Karte an einem sicheren Ort (geschützt vor dem Zugriff anderer Personen) auf. Diese Karte kann bei Verlust nicht ersetzt werden. Eine erneute Aktivierung des CH-System ist ohne Schlüsselkarte nicht möglich.**

## <span id="page-3-1"></span>**2 Inbetriebnahme**

## <span id="page-3-2"></span>**2.1 Einführung**

Mit dem CH-System werden RFID Karten und Schlüsselanhänger für Türbeschläge berechtigt, ohne dass Sie die Berechtigungen mit einem Handgerät zum entsprechenden RFID Türbeschlag übertragen müssen. Damit ist die direkte Ausgabe von berechtigten RFID Transponder Karten oder Schlüsselanhängern für einen angegebenen Datum- und Uhrzeitbereich möglich. Die Berechtigungen werden mit dem RFID Schreib- und Lesegerät auf die Karten oder Schüsselanhänger gespeichert. In diesen Informationen ist das Beginn- und Enddatum der Berechtigung mit Uhrzeit enthalten, die von der internen Uhr der Türbeschläge und der Steuerelektronik ausgewertet werden. Die korrekt eingestellte Uhr mit Datum und Uhrzeit ist daher unerlässlich für einen zuverlässigen Betrieb des CH-System. Die Inbetriebnahme des CH-System erfolgt in 6 Schritten:

- 1. Installation der Managementsoftware auf dem PC (Rezeption etc.)
- 2. Initialisierung des Handprogrammiergerätes exklusiv für Ihr CH-System mit dem System Schlüssel.
- 3. Anlage der zu berechtigenden RFID Türbeschläge (Zimmer) in der Managementsoftware
- 4. Übertragen der Konfiguration mit Datum und Uhrzeit vom PC auf das Handgerät.
- 5. Registrierung der RFID Türbeschläge mit dem Handgerät im System
- 6. Erstellung von berechtigten RFID Transponder Karten- und Schlüsselanhänger mit der Managementsoftware und dem angeschlossenen USB RFID Schreib- und Lesegerät

Zur Vereinfachung wird in der Bedienungsanleitung der Begriff Karten als gleichbedeutend für RFID Transponder Karten und Schlüsselanhänger verwendet.

## <span id="page-3-3"></span>**2.2 Zimmer und Türen**

Im CH-System können folgende Türen und Zimmer definiert werden.

## 1. **Eingänge und Durchgänge (Passage)**

Diese Türen werden bei der Erstellung der Zimmerkarten für Gäste und Mitarbeiter im jeweiligen Gebäude oder Eingang automatisch mit berechtigt. Es können Hauseingangstüren, Etagentüren und zentrale Zugänge erstellt werden.

## 2. **Gästezimmer mit optionalen Nebenzimmern** Für die Gästezimmer werden während des *"Check-IN"* zeitlich befristete Gästekarten ausgestellt. Zusätzlich können Management/Service Karten für Mitarbeiter erstellt werden.

#### 3. **Öffentliche gemeinsam genutzte Bereiche (Spezialzimmer)** Für diese Bereiche können während des *"Check-IN"* zusätzliche Berechtigungen auf die Gästekarten gespeichert werden. Zusätzlich können Management/Service Karten für Mitarbeiter erstellt werden.

## <span id="page-3-4"></span>**2.3 Strukturelemente**

Strukturelement sind wichtig um notwendige Berechtigungen für Eingänge und Durchgänge zusätzlich auf die Karten zu speichern und für Service Mitarbeiter wie Reinigung und Wartung Karten für Zimmer und Bereiche auszustellen. Bei der Erstellung der Zimmer und Eingangstüren werden diese den Bereichen zugeordnet. Die achtstellige Zimmernummer ist wie folgt aufgebaut:

- Gebäude01 01
- **Etage 01** 01
- Tür/Zimmer Nr 01
- Nebenzimmer: 00

Diese Nummer: 01010100 wird dem jeweiligen Türbeschlag zugeordnet.

- 1. **Bereiche/Gebäude**
- Zuordnung des Türbeschlag zu einem Zutrittsbereich oder Gebäude
- 2. **Etagen**

Zuordnung des Türbeschlag zu einem Gebäude

3. **Zimmertypen** Logisches Element für die leichte Auswahl der Zimmer bei der Ausstellung der Gästekarten während des Check IN (keine Funktion für Berechtigungen).

### <span id="page-4-0"></span>**2.4 Kartentypen**

Das CH-System unterscheidet grundsätzlich die beiden Kartentypen: **Management/Service/Mitarbeiter-Karten** und **Gästekarten**.

## **Management/Service und Mitarbeiter Karten**

Karten für die Verwaltung des System sowie Service– und Mitarbeiterkarten für den Zutritt zu Gästezimmern, Nebenräumen und öffentlichen Bereichen wie Wellness, Sauna usw. Servicekarten für Mitarbeiter (z.B. Reinigung).

### **Gästekarten**

Karten für den Zutritt zum Gästezimmer, gemeinsamen öffentlichen Bereichen (Sauna usw.) sowie zugehörige Eingängen und Durchgängen.

Folgende wichtig Karten vom Typ Management/Service/Mitarbeiter werden beim Betrieb des CH-System für Mitarbeiter verwendet.

### **Master und Notfall Karte**

Zutritt zu allen Zimmern und Räumen mit optionalen Ablaufdatum

## **Multi-Gebäude Karte**

Zutritt zu allen Gästezimmern und Räumen in einem oder mehreren Gebäuden mit optionalen Datumund Uhrzeitbereich optionaler Auswahl von Spezialzimmertypen. Die Karte ist auch für die zugehörigen Eingangs- und Durchgangstüren berechtigt.

#### **Multi Etagen Karte**

Zutritt zu allen Zimmern und Räumen in einem Bereich von Etagen (von bis) in einem Gebäude mit optionalen Datum- und Uhrzeitbereich und optionaler Auswahl von Spezialzimmertypen. Die Karte ist auch für die zugehörigen Eingangs- und Durchgangstüren berechtigt.

#### **Service Karte (Zimmerservice, Reinigung)**

Zutritt zu einem einzelnen Gästezimmer; oder einem Bereich von Gästezimmern (Von Zimmer Nr. Bis Zimmer Nr.), oder alle einstelligen Zimmer Nummern, oder alle zweistelligen Zimmernummern auf einer Etage mit optionalen Ablaufdatum und optionaler Auswahl von Spezialzimmertypen. Die Karte ist auch für die zugehörigen Eingangs- und Durchgangstüren berechtigt.

## <span id="page-4-1"></span>**3 Installation der Software**

Die Managementsoftware wird auf einem PC der sich z.B. an der Rezeption befindet, installiert. Während des *"Check-In"* der Gäste soll hier die Ausgabe von berechtigten Karten für die Türöffnung erfolgen. Bitte achten Sie auf das korrekt eingestellte Datum und die Uhrzeit am PC, da diese Informationen von der Managementsoftware benötigt werden.

Bitte legen Sie die mitgelieferte CD in das Laufwerk Ihres Computers.

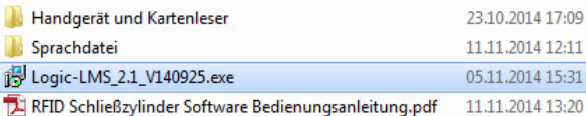

Zum Starten der Installation klicken Sie bitte auf doppelt auf die Datei: Logic-LMS.exe.

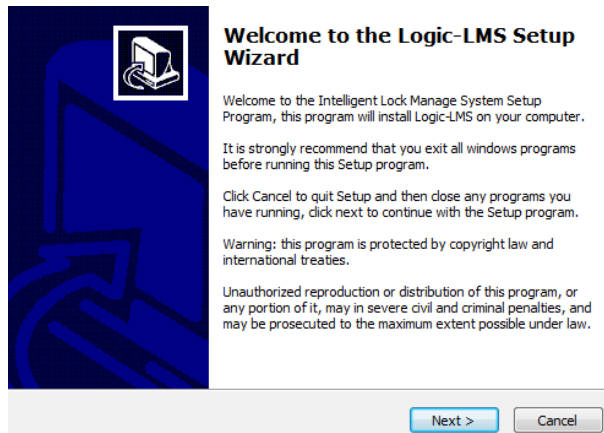

## Bitte klicken Sie nun auf "Next"

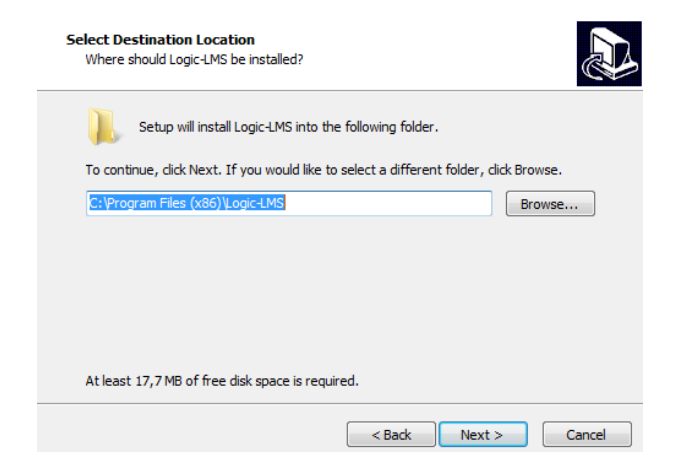

#### Bitte klicken Sie nun auf "Next"

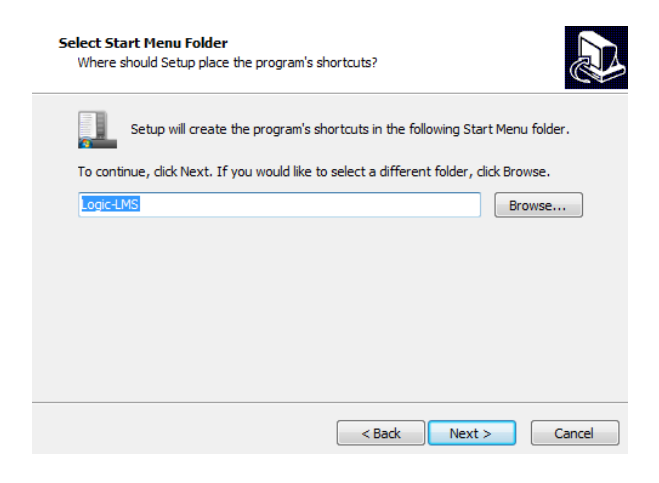

Bitte klicken Sie auf "Next".

#### Bedienungsanleitung Management Software für CH-System **WALES EXAMENT AREAD EXAMENT WWW.i-keys.de**

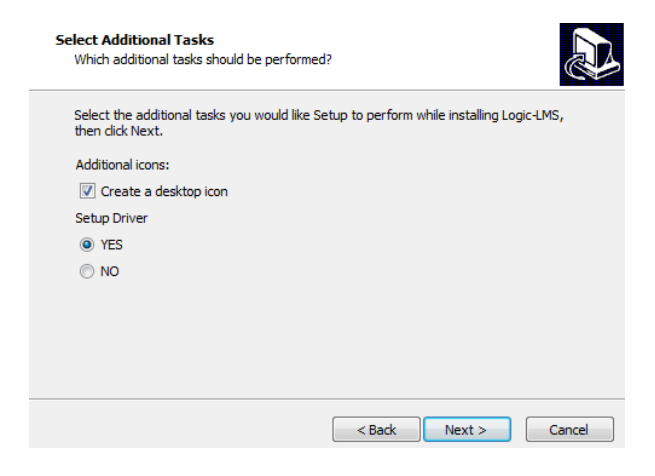

Bitte nehmen Sie die Einstellungen wie abgebildet vor und klicken anschließend auf *"Next"*.

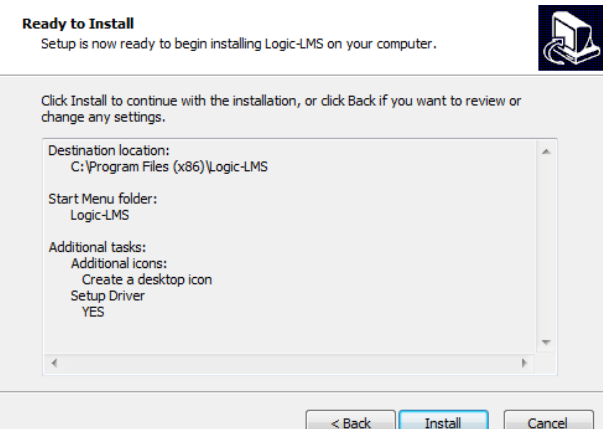

Bitte klicken Sie auf "Install".

Die Installation des Treiberprogrammes für Handgerät und Schreib- Lesegerät wird nun gestartet.

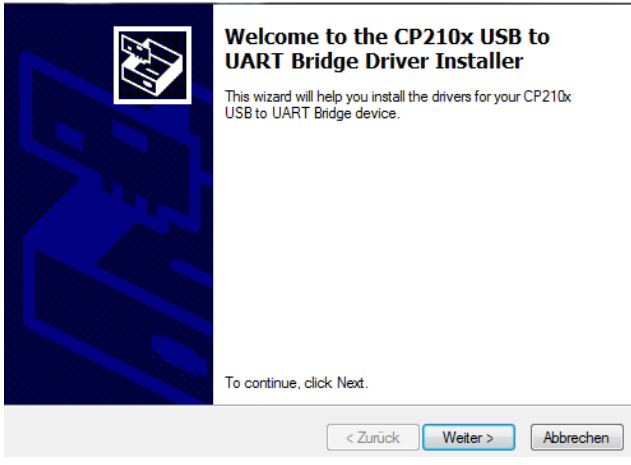

Bitte klicken Sie nun auf "Weiter"

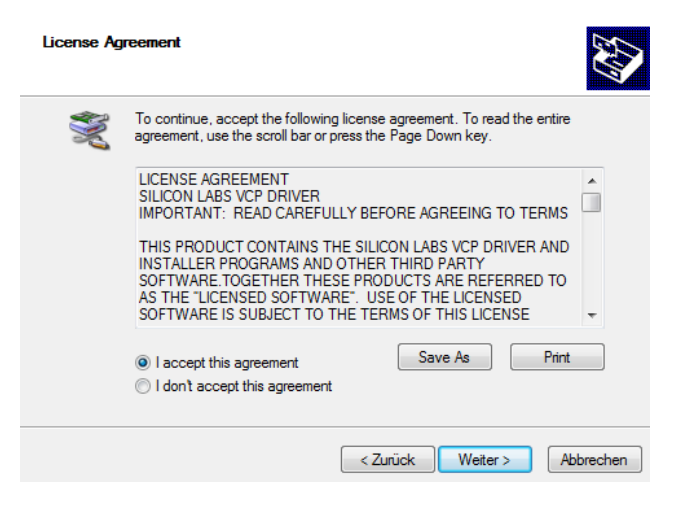

Bitte wählen Sie nun *"I accept the agreement"* aus und klicken anschließend auf *"Weiter"*.

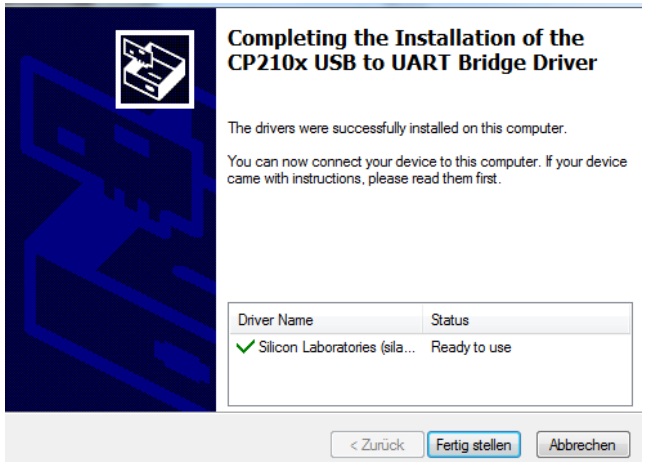

Bitte klicken Sie nun auf "Fertig stellen". Die Installation ist nun abgeschlossen.

Bitte ersetzen Sie nun noch die im Verzeichnis: C:\Program Files (x86)\Logic-LMS\language\1031 auf Ihren PC befindliche Datei language.txt mit der Sprachdatei aus dem Verzeichnis Sprachdatei auf der CD.

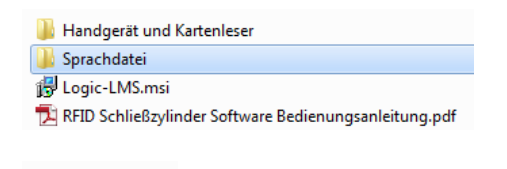

Language.txt

Für den Start des Programmes klicken Sie bitte auf die Verknüpfung *"Logic LMS"*.

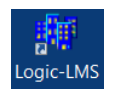

## Bedienungsanleitung Management Software für CH-System www.i-keys.de

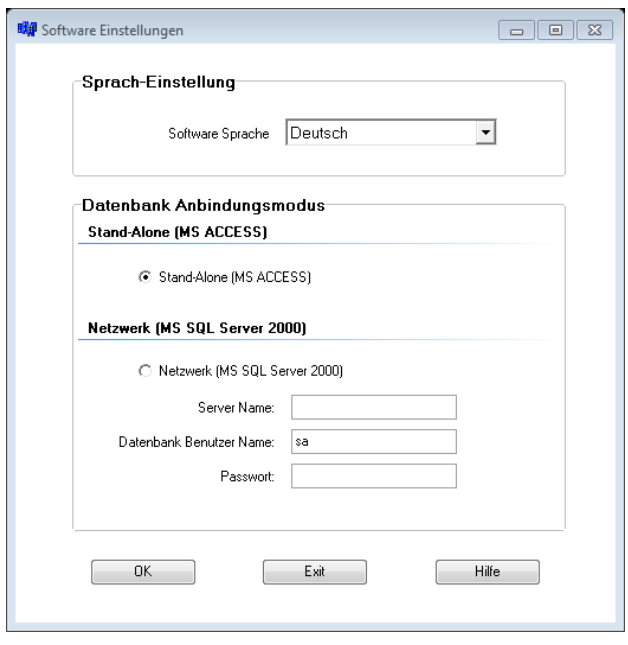

Bitte wählen Sie hier im Auswahl Feld "Software Sprache" Deutsch aus und aktivieren das Optionsfeld *"Stand-Alone (MS Access)".*

Nach einem Kick auf *"OK"* wird das Registrierformular angezeigt:

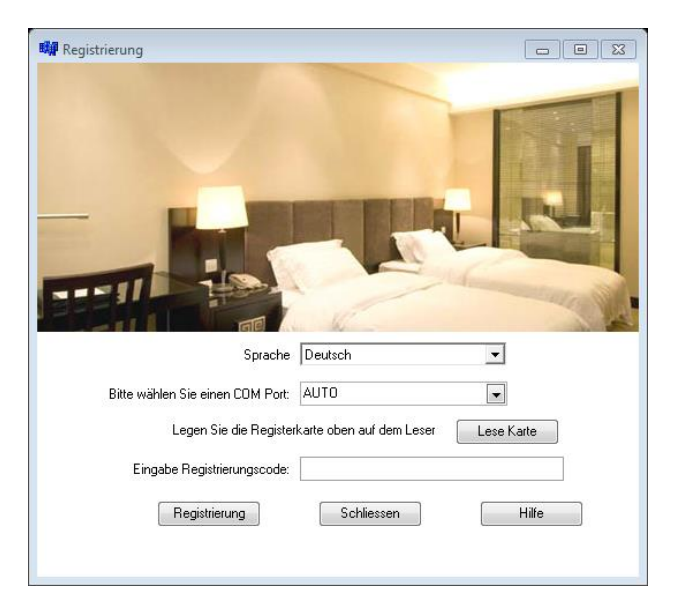

Für die Aktivierung schließen Sie nun bitte das mitgelieferte USB Karten Schreib/Lesegerät an. Anschließend legen Sie die Register Card auf das USB Karten Schreib/Lesegerät und klicken auf *"Lese*  Karte". Der Registrierung Schlüssel wird nun angezeigt. Nach einem anschließenden Klick auf "Registrierung" wird die Software aktiviert.

## <span id="page-8-0"></span>**3.1 Starten der Software und Anmeldung**

Bitte klicken Sie auf dem Desktop auf das Symbol

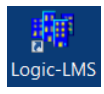

Daraufhin erscheint das Anmeldefenster zur Eingabe der Benutzerinformationen. Für die Installation ist der User Name: *admin* und das Passwort: *123* vorgegeben.

Nach der erfolgreichen Anmeldung startet das Programm mit dem Hauptfenster.

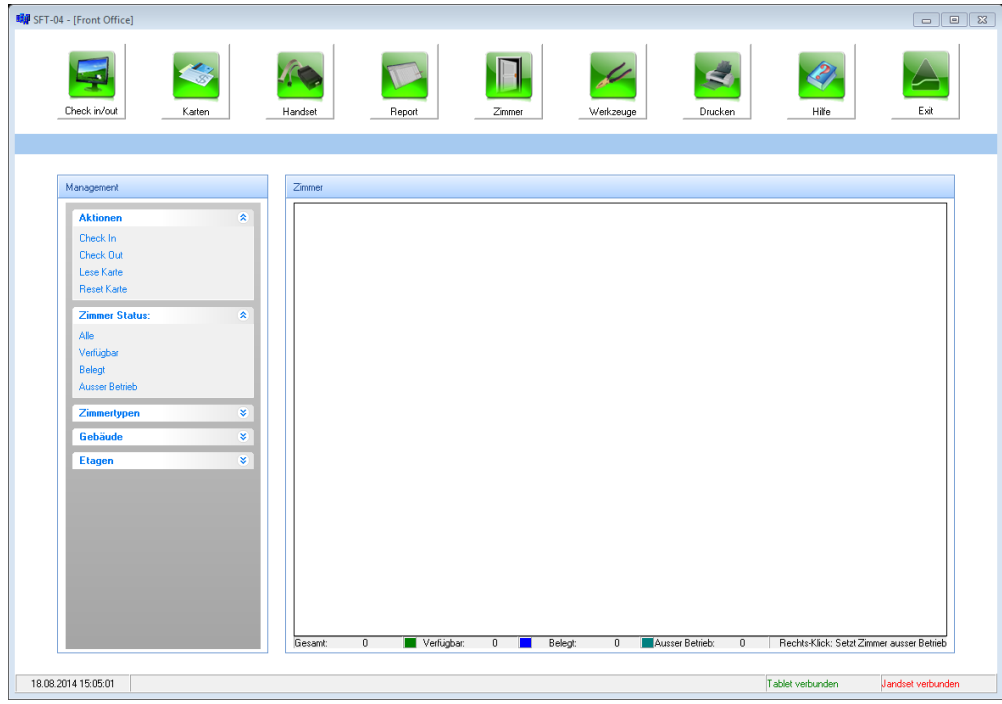

Auf der linken Seite werden die Hauptfunktionen des Programmes angezeigt.

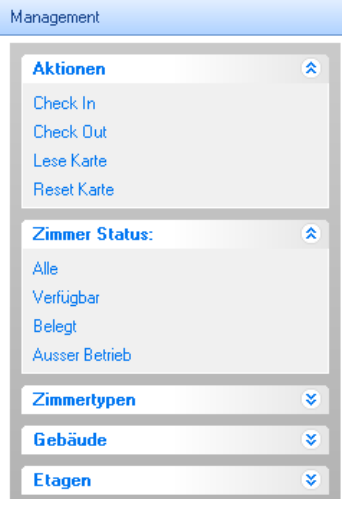

## <span id="page-9-0"></span>**3.2 Handgerät aktiveren**

Für die Inbetriebnahme schließen Sie nun bitte auch das mitgelieferte USB Handprogrammiergerät an. Das USB Handprogrammiergerät wird durch langes Drücken auf den On/Off Schalter eingeschal-

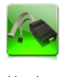

tet. Bitte klicken Sie nun in der Menüleiste des Programmes auf **Entandiset** . Für die Aktivierung des USB Handprogrammiergerätes klicken Sie bitte auf *"Initialisierung"*. Den nachfolgend erscheinenden Dialog bestätigen Sie bitte mit *"Ja"*. Bitte achten Sie auf das richtig eigestellte Datum und Uhrzeit an Ihrem PC, da diese Informationen wichtig für den fehlerfreien Betrieb des CH-System sind.

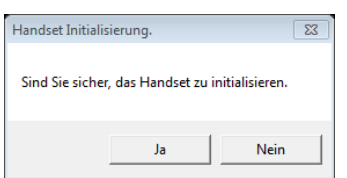

Es wird folgende Meldung angezeigt:

```
-Undate Handset-
Initialization Successfully
```
Das Handgerät wurde erfolgreich initialisiert und kann für die Konfiguration des CH-Systems verwendet werden.

## <span id="page-10-0"></span>**4 Anlage und Verwaltung von Zimmern, Eingängen und Durchgängen**

Nun können die zu installierenden Zimmer, Eingänge und Durchgänge angelegt werden. Bitte klicken

Sie hierfür in der Menüleiste auf **Zimmer** . Im daraufhin erscheinenden Menü werden die notwendigen Eingaben vorgenommen.

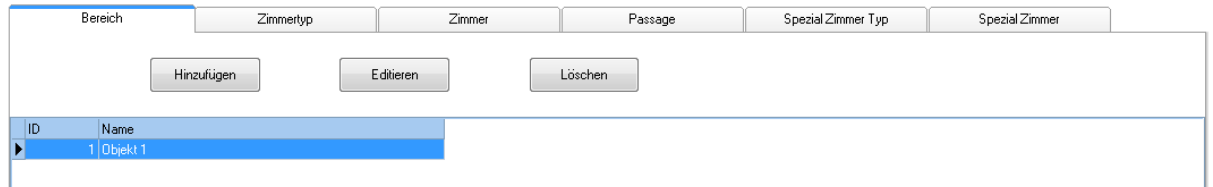

## <span id="page-10-1"></span>**4.1 Anlegen von Zutrittsbereichen**

Zutrittsbereiche dienen der Strukturierung und Berechtigung Ihres CB-Systems. Gästekarten und Mitarbeiterkarten (Service/Wartung) erhalten automatisch die Berechtigung für erstellte Eingangstüren (Passage).

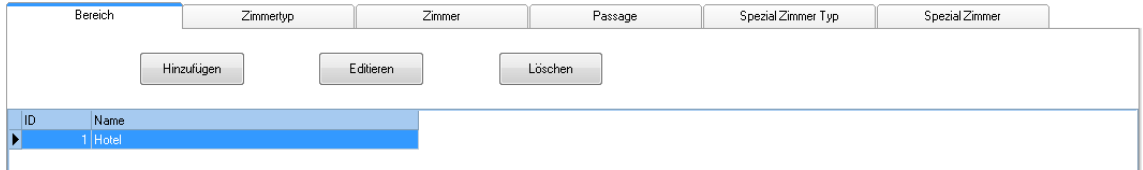

Schaltfläche *"Hinzufügen"* Hinzufügen eines Zutrittsbereiches Schaltfläche *"Editieren"* Bearbeiten eines Zutrittsbereiches Schaltfläche *"Löschen"* Löschen eines Zutrittsbereiches

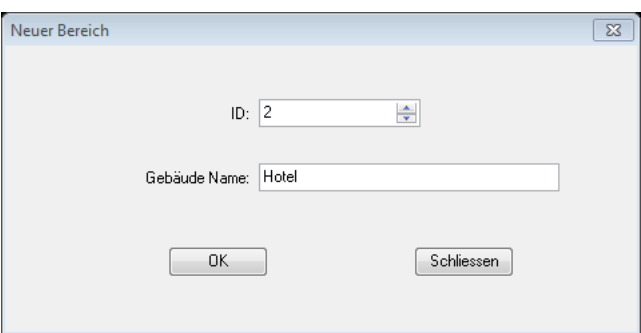

Bitte geben Sie hier eine "ID" (Nummer) und den Namen für den Zutrittsbereich ein. Mit einem Klick auf *"OK"* wird der neue Zutrittsbereich gespeichert.

## <span id="page-10-2"></span>**4.2 Anlegen von Zimmertypen (Zimmergruppen)**

Unter der Auswahl *"Zimmertyp"* können Sie einen Sie eine Zimmergruppe anlegen. Zimmertypen dienen zum schnellen Auffinden des Zimmers beim "Check-IN". Der Name des Zimmertyps kann frei gewählt werden und wird im Dialogfenster "Check IN" anschließend angezeigt. Für die Vergabe von Berechtigungen hat der Zimmertyp keine Bedeutung.

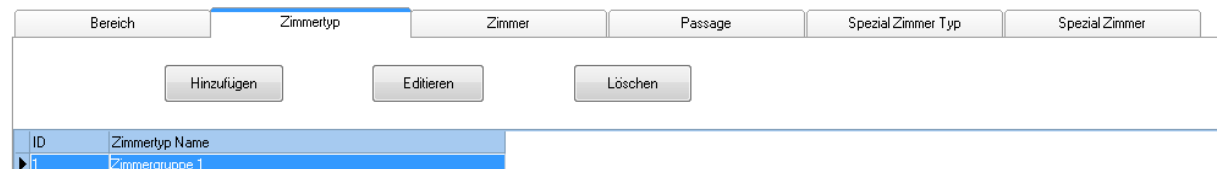

Schaltfläche "Hinzufügen" Hinzufügen einer Zimmergruppe Schaltfläche *"Editieren"* Bearbeiten einer Zimmergruppe Schaltfläche *"Löschen"* Löschen einer Zimmergruppe

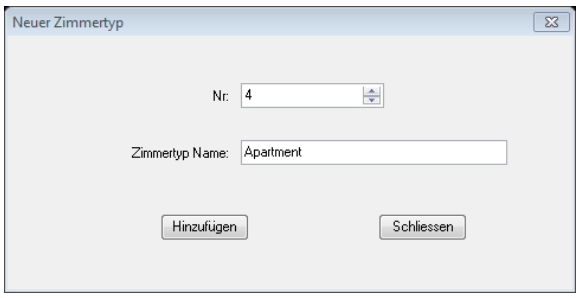

Mit einem Klick auf "Hinzufügen" wird der neue Zimmertyp gespeichert.

## <span id="page-11-0"></span>**4.3 Anlegen von Gästezimmern**

Unter der Auswahl "Zimmer" werden die Gästezimmer angelegt. Zu einem Gästezimmer können bis zu 2 Nebenzimmer (Safe, Abstellung …) erstellt werden. Die Berechtigung für die Nebenzimmer kann bei der Erstellung der Gästekarte mit auf die Karte gespeichert werden.

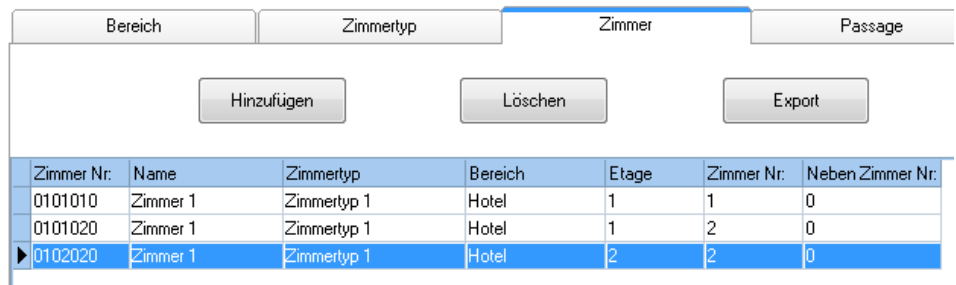

Schaltfläche *"Editieren"* Editieren eines Zimmers Schaltfläche *"Löschen"* Löschen eines Zimmers

Schaltfläche "Hinzufügen" Hinzufügen eines Zimmers

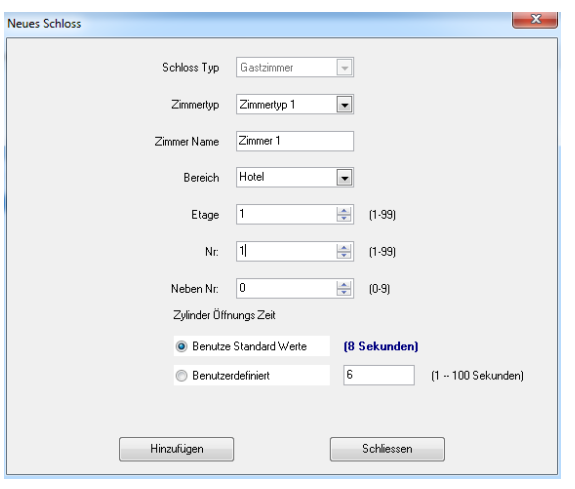

Bei der Erstellung wählen Sie folgende Eingaben aus:

Zimmertyp Vorab erstellte Zimmergruppe für die leichte Auswahl beim Check-IN (Suite, Apartment,Einzel usw.)

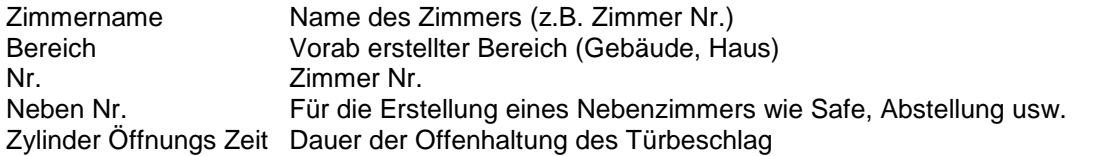

Anschließend müssen die angelegten Zimmer noch auf das Handgerät übertragen und den S Türbe-

schlag übertragen werden. Hierfür klicken Sie bitte auf und auf *"Update Einstellungen"*. Den nachfolgenden Dialog bestätigen Sie bitte mit einem Klick auf *"Ja".*

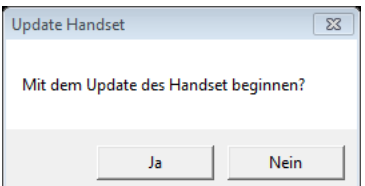

Folgende Meldung wir angezeigt;

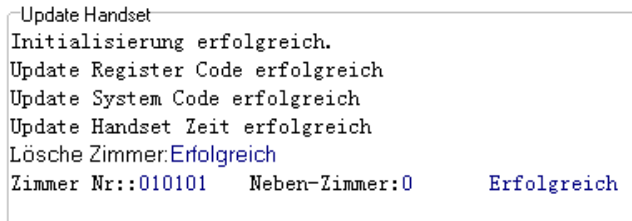

Das soeben im Programm gespeicherte Zimmer muss nun mit dem Handgerät aktiviert werden. Trennen Sie bitte hierfür die das Handgerät vom PC und wählen Sie den Punkt *"1 System Setting"* aus (Taste 1). Im daraufhin erscheinenden Menü wählen Sie bitte den Punkt *"1.1 Register Lock"* (Taste 1) aus. Jetzt halten Sie das Handgerät mit der Rückseite vor die Antenne des RFID Türbeschlag und drücken anschließend die grüne *"OK"* Taste. (Bildschirmanzeige *"Register Lock Are you sure?"*). Nach der erfolgreichen Registrierung wird die Meldung *"Register Lock"* und Datum und Uhrzeit angezeigt.

Bitte wählen Sie im Menü des Handgerätes den Punkt 2 - "Room Settings" aus Taste 2) im daraufhin erscheinenden Menü wählen Sie den Punkt 2.1 (Taste 1) aus. Im nun erscheinenden Menü geben Sie folgende Daten ein:

Area: 01 (Objekt1), Floor: 01 (Etage 1), Door: 01 (Zimmer1), SubNo: 0 (Nebenzimmer) Diese Ziffernkombination: 0101010 wird im Programm auch unter "Zimmer Nr." angezeigt.

Jetzt halten Sie das Handgerät mit der Rückseite vor die Antenne des RFID Türbeschlag und drücken anschließend die grüne *"OK"* Taste. Nach der erfolgreichen Registrierung wird auf dem Display *"Set Room No. Set OK"* angezeigt. Damit ist der Türbeschlag erfolgreich mit der im Programm registrierten Zimmer Nr. aktiviert. Ab sofort können RFID Karten für diesen Türbeschlag ausgestellt werden.

#### <span id="page-12-0"></span>**4.4 Anlegen von Eingängen und Durchgängen**

Bitte klicken Sie hierfür in der Menüleiste auf . Unter der Auswahl *"Passage"* können Sie eine neue Tür für Eingangstüren und Durchgänge erstellen.

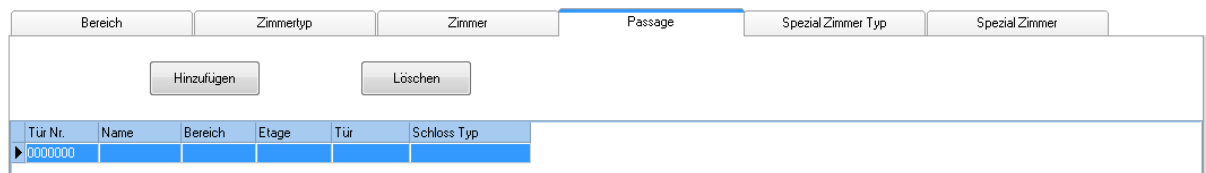

Nach einem Klick auf **Willingster Wird das Dialogfenster für das Anlegen einer neuen Tür angezeigt:** 

#### Bedienungsanleitung Management Software für CH-System www.i-keys.de

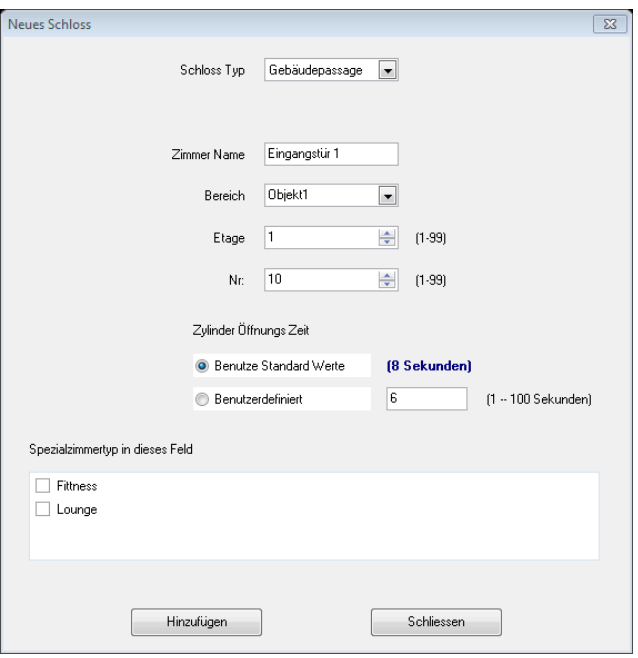

Im Auswahlfeld *"Schlosstyp"* können Sie auswählen ob eine Eingangstür für ein Gebäude, Etage oder für das gesamte Objekt angelegt werden soll.

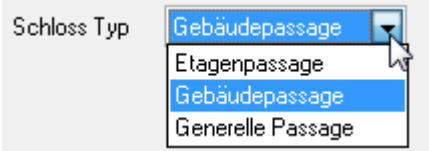

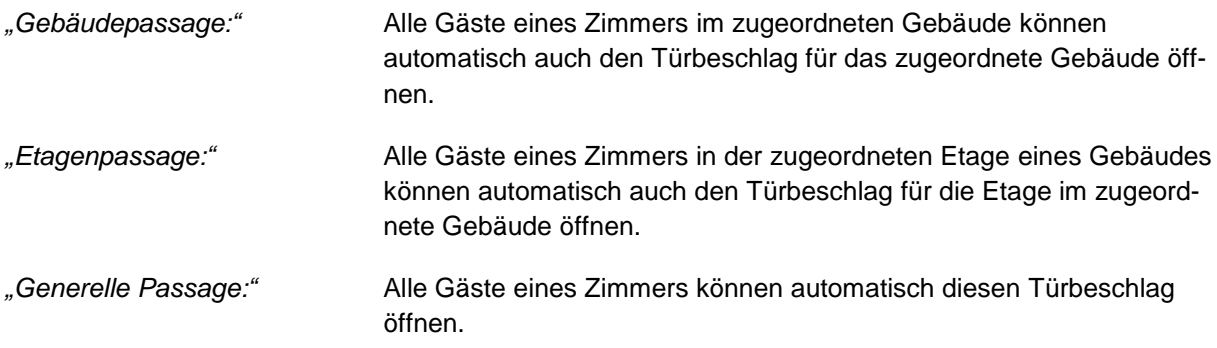

Im Auswahlfeld Nr: wählen Sie bitte die zu vergebende Nr. für den Türbeschlag aus. Zum Speichern klicken Sie bitte auf **Elter Hinzufügen Mullen Waren University**. Nun wird die Tür in der Auflistung angezeigt:

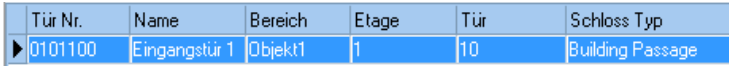

Werden ein oder mehrere Typen von Spezialzimmern hinzugefügt, hat auch die Mitarbeiterkarte für diesen Bereich die Berechtigung für die Eingang- und Durchgangstüren.

Anschließend müssen die angelegte Tür noch auf das Handgerät übertragen werden. Hierfür klicken

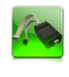

Sie bitte auf **Indicate Lund anschließend auf** "Update Einstellungen". Den nachfolgenden Dialog bestätigen Sie bitte mit einem Klick auf *"Ja"*.

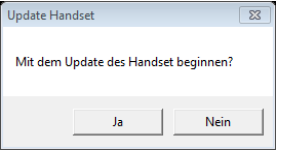

Folgende Meldung wir angezeigt;

Erfolgreich  $\vert$ Zimmer Nr::010110 Neben-Zimmer:0

Die soeben im Programm gespeicherte Tür muss nun mit dem Handgerät aktiviert werden. Trennen Sie bitte hierfür die das Handgerät vom PC und wählen Sie den Punkt 1 System Setting aus (Taste 1). Im daraufhin erscheinenden Menü wählen Sie bitte den Punkt 1.1 Register Lock (Taste 1) aus. Jetzt halten Sie das Handgerät mit der Rückseite vor die Antenne des RFID Türbeschlag und drücken anschließend die grüne *"OK"* Taste. (Bildschirmanzeige Register Lock Are you sure?). Nach der erfolgreichen Registrierung wird die Meldung *"Register Lock"* und Datum und Uhrzeit angezeigt.

Bitte wählen Sie im Menü des Handgerätes den Punkt 2 – Room Settings aus Taste 2) im daraufhin erscheinenden Menü wählen Sie den Punkt 2.1 (Taste 1) aus. Im nun erscheinende Menü geben Sie folgende Daten ein:

Area: 01 (Objekt1), Floor: 01 (Zimmergruppe1), Door: 10 (Zimmer1), SubNo: 0 Diese Ziffernkombination: 0101110 wird im Programm auch unter Zimmer Nr. angezeigt.

Jetzt halten Sie das Handgerät mit der Rückseite vor die Antenne des RFID Türbeschlag und drücken anschließend die grüne "OK" Taste. Nach der erfolgreichen Registrierung wird auf dem Display *"Set Room No. Set OK*" angezeigt. Damit ist der Türbeschlag erfolgreich mit der im Programm registrierten Zimmer Nr. aktiviert. Ab sofort können RFID Karten für diesen Türbeschlag ausgestellt werden.

### <span id="page-14-0"></span>**4.5 Anlegen von Spezialzimmern (Sauna, Lounge usw.)**

Für die Erstellung von Spezialzimmern können Sie zunächst eine Gruppe z.B. Fitness, Lounge usw.

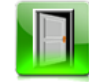

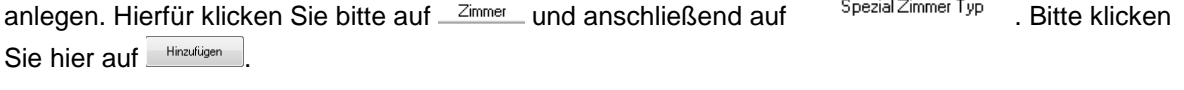

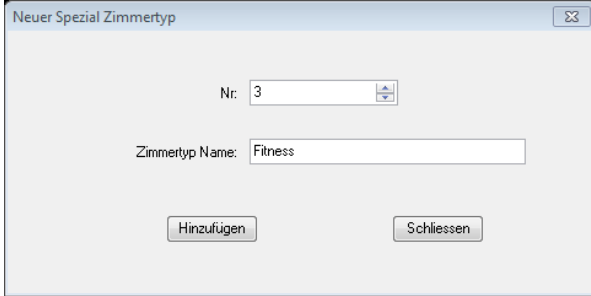

Mit einem Klick auf "Hinzufügen" wird der neue Zimmertyp gespeichert.

Für die Erstellung des Spezialzimmer klicken Sie nun auf und anschlie-<br> **Bend auf** Hinzufügen

#### Bedienungsanleitung Management Software für CH-System **WALES EXAMENT AREAD EXAMENT WWW.i-keys.de**

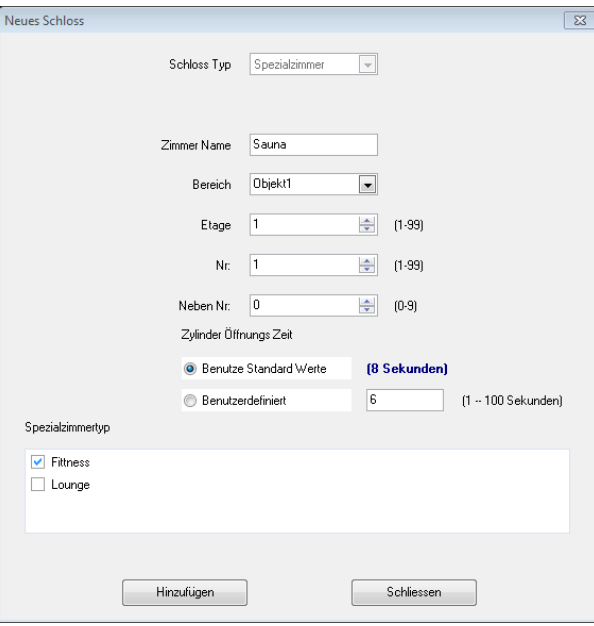

Bitte geben Sie hier den Zimmernamen und den Typ des Zimmers ein. Anschließend klicken Sie bitte

auf **um das Zimmer zu speichern. Beim** "Check In" kann nun das Zimmer zusätzlich zum gebuchten Zimmer zugeordnet werden.

#### <span id="page-15-0"></span>**5 Kartentypen**

Für die RFID Türbeschlag können folgenden Kartentypen ausgestellt werden:

#### **Gästekarten**

Gast: Werden im Rahmen des Check In erstellt für max. 2 Zimmer für die Zeit des Aufenthalt

## **Wartung/Service/Mitarbeiterkarten**

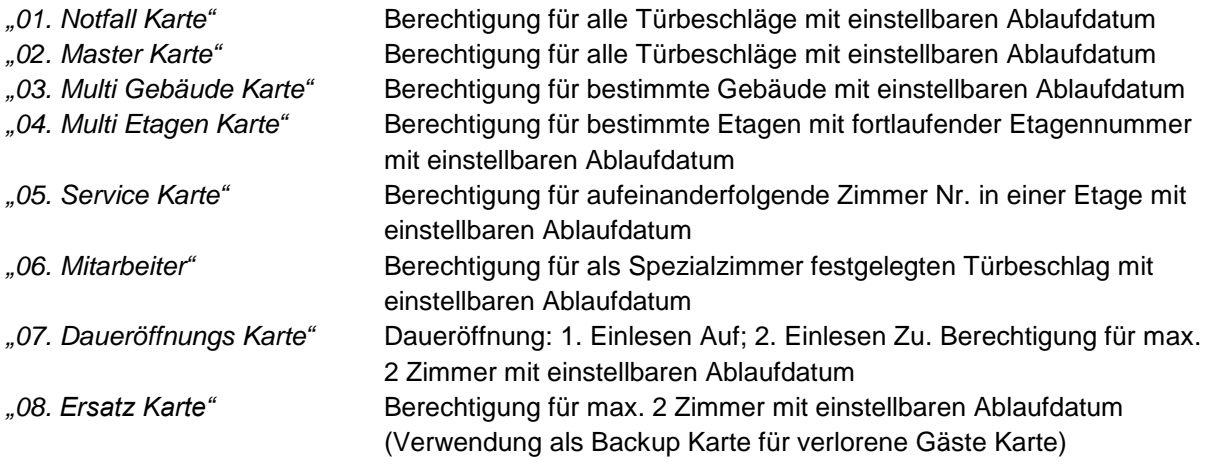

#### **Konfigurationskarten**

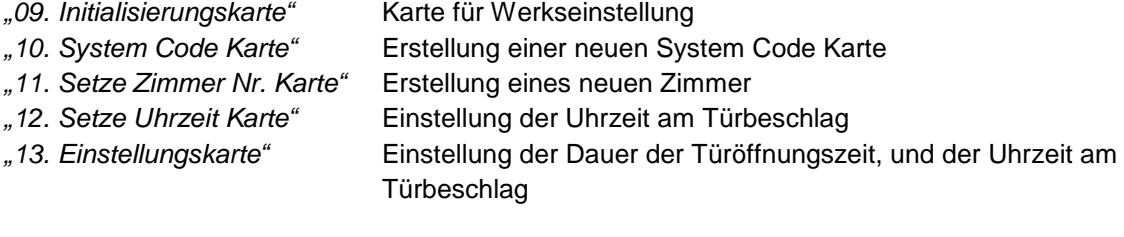

## **Managementkarten**

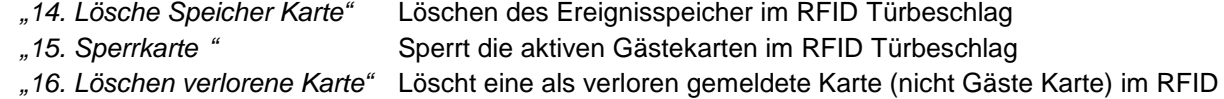

**Türbeschlag** 

*"17. Systemfehler Karte" "18. Ereignis speichern Karte"* Bis zu 42 Ereignisse können vom Türbeschlag auf eine Karte über tragen werden

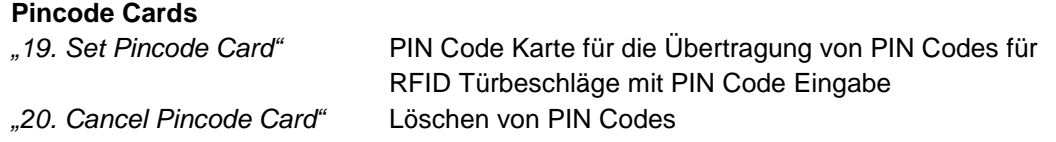

Für die Ausstellung einer der oben genannten Karte wählen Sie bitte unter dem Menüpunkt Karten den entsprechenden Kartentyp aus und geben in den Eingabefeldern die notwendigen Informationen wie Name, Ablaufdatum usw. ein. Anschließend legen Sie die zu beschreiben Karte auf das USB Schreib-

Lesegerät und klicken anschließend auf die Schaltfläche . Erstelle Karte . Nach der erfolgreichen Er-

stellung der Karte wird folgende Meldung angezeigt: Kartenerstellung erfolgreich. Karten Nr.: Die Karte kann sofort eingesetzt werden.

Für die Erstellung von Gästekarten nutzen Sie bitte die Funktion Check in/out Check in/out in der Menüleiste aus.

## <span id="page-16-0"></span>**6 Ausstellung von Gästekarten**

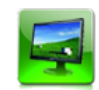

Für die Erstellung von Gästekarten nutzen Sie bitte die Funktion Check in/out Check in/out in der Menüleiste aus. Anschließend wird folgendes Fenster angezeigt:

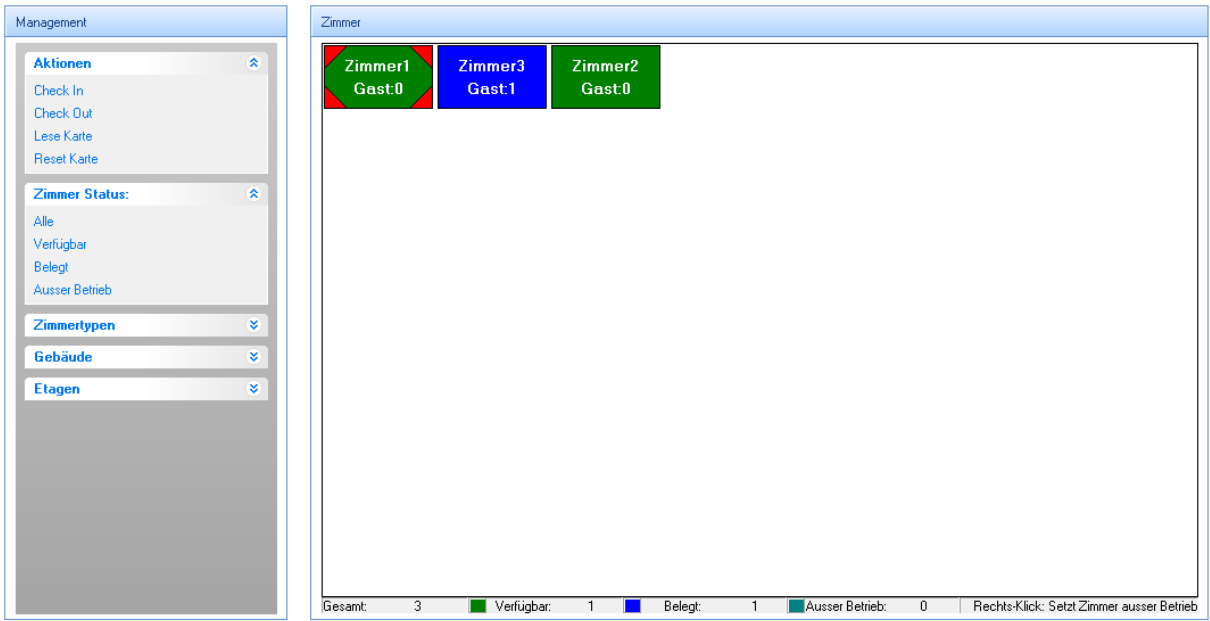

Bitte wählen Sie das Zimmer für das die Karte erstellt werden soll, mit einem Mausklick aus. Daraufhin wird das gewählte Zimmer mit einer roten Markierung versehen (siehe Abbildung Zimmer 1 wurde ausgewählt). Klicken Sie nun bitte auf die Aktion Check In. Nun wird das Dialogfenster für die Ausstellung der Gästekarte für das ausgewählte Zimmer angezeigt:

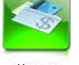

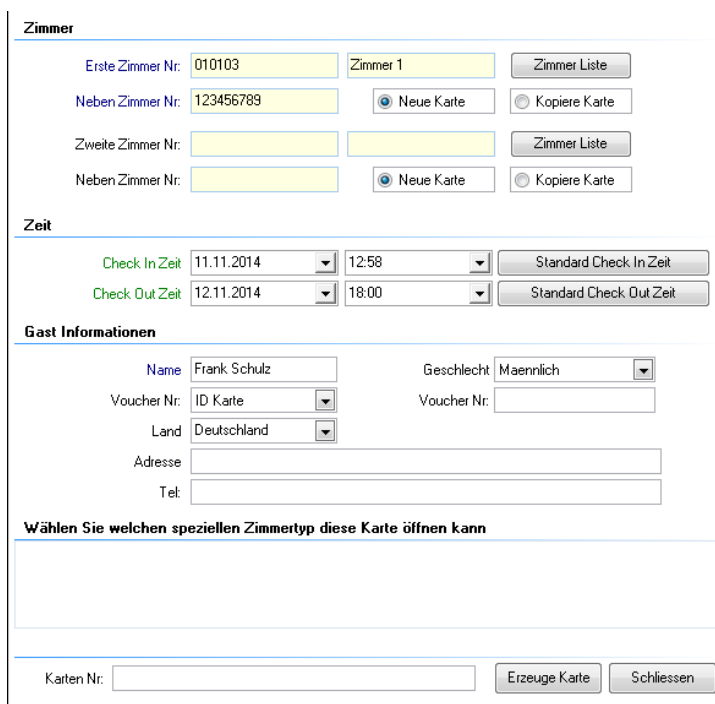

Bitte geben Sie hier alle notwendigen Informationen ein. Zusätzlich zum gewählten Zimmer kann ein

zweites Zimmer ausgewählt werden. Mit einen Klick auf **kanner Liste** kann das Zimmer ausgewählt werden.

Für die Berechtigung für Sonderräume wie Sauna oder Lounge wählen Sie im unteren Bereich den betreffenden Raum aus.

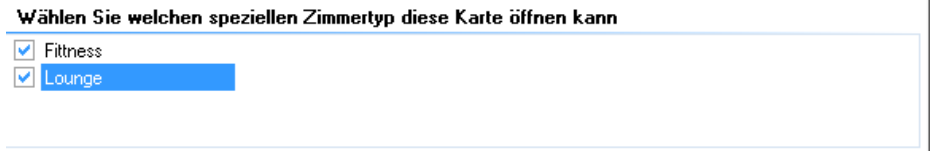

Für das Erstellen der Karte legen Sie die beschreibende Karte auf das USB Schreib- Lesegerät und klicken anschließend auf **Erzeuge Karte** . Nach dem erfolgreichen Erstellen der Gästekarte wird folgende Meldung angezeigt: Karten Nr: Kartenerstellung erfolgreich. CardNo:10004

#### <span id="page-17-0"></span>**7 Löschen von Gästekarten**

Sollten Gästekarten vor Ablauf der in der Karte gespeicherten Aufenthaltskarte verloren gehen, müssen alle im Türbeschlag gespeicherten Gästekarten mit der für den Türbeschlag erstellten *"Sperrkarte"* gelöscht werden. Die im Türbeschlag gespeicherten Mitarbeiterkarten bleiben dabei erhalten. Das Löschen einzelner Gästekarten aus dem Türbeschlag ist nicht möglich.

#### <span id="page-17-1"></span>**8 Wartung/Service/Mitarbeiterkarten**

#### <span id="page-17-2"></span>**8.1 Notfall Karte**

Mit der Notfall Karte können alle Türbeschlag und Türbeschläge geöffnet werden. Für das Erstellen

einer Notfall Karte klicken Sie bitte auf **Karten und anschließend auf 01. Notfall Karte** 

#### Bedienungsanleitung Management Software für CH-System www.i-keys.de

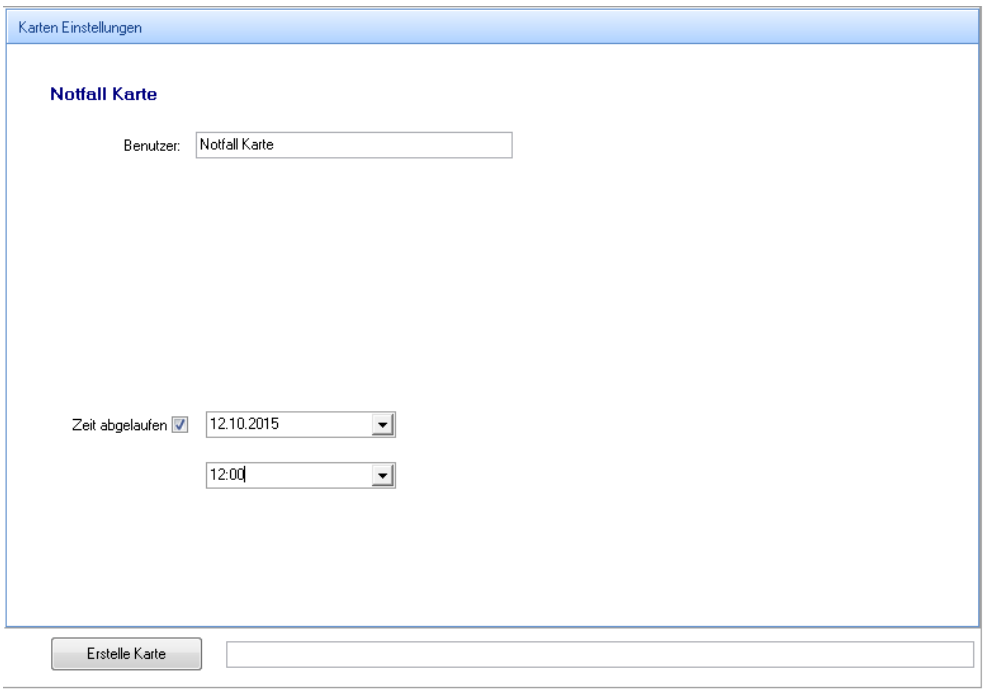

Bitte geben Sie hier den Namen des Karteninhabers etc. und ein Ablaufdatum mit Uhrzeit ein. Wird kein Ablaufdatum mit Uhrzeit eingegeben, ist die Karte dauerhaft gültig. Bei Verlust können alle Türen unberechtigt geöffnet werden. Bitte legen Sie nun die zu erstellende Karte auf das RFID Schreib- und

Lesegerät. Mit einem Klick auf **Enstelle Karte** wird die Karte erstellt.

#### <span id="page-18-0"></span>**8.2 Master Karte**

Mit der Masterkarte können alle Türbeschläge geöffnet werden. Die Funktion entspricht der Notfall Karte.

#### <span id="page-18-1"></span>**8.3 Multi Gebäude Karte**

Mit der Multi Gebäude Karte öffnen Sie alle Türbeschläge innerhalb eines Gebäudes ausgenommen die Spezialzimmer im öffentlichen Bereich wie Wellness, Lounge, Aufbewahrung etc. öffnen. Sollen diese Räume zusätzlich mit dieser Karte geöffnet werden, können die aufgeführten Zimmertypen für Spezialzimmer mit ausgewählt werden.

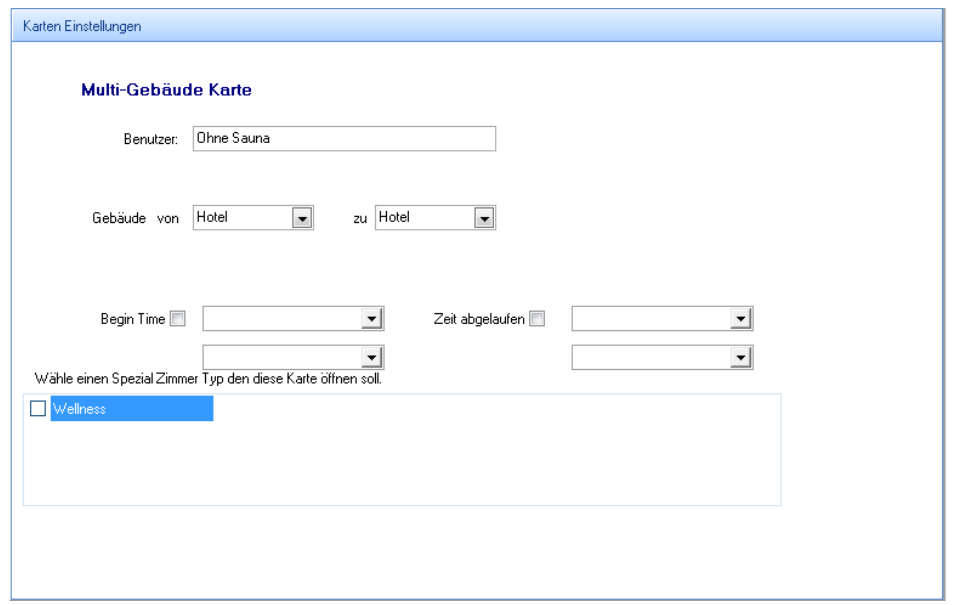

Bitte geben Sie hier den Namen des Karteninhabers etc. und ein Ablaufdatum mit Uhrzeit ein. Wird kein Ablaufdatum mit Uhrzeit eingegeben, ist die Karte dauerhaft gültig. Bei Verlust können die Türen unberechtigt geöffnet werden. Bitte legen Sie nun die zu erstellende Karte auf das RFID Schreib- und Lesegerät. Mit einem Klick auf wird die Karte erstellt.

## <span id="page-19-0"></span>**8.4 Multi Etagen Karte**

Mit der Multi Etagen Karte öffnen Sie alle Türbeschläge innerhalb einer oder mehrerer Etagen ausgenommen die Spezialzimmer im öffentlichen Bereich wie Wellness, Lounge, Aufbewahrung etc. öffnen. Sollen diese Räume zusätzlich mit dieser Karte geöffnet werden, können die aufgeführten Zimmertypen für Spezialzimmer mit ausgewählt werden.

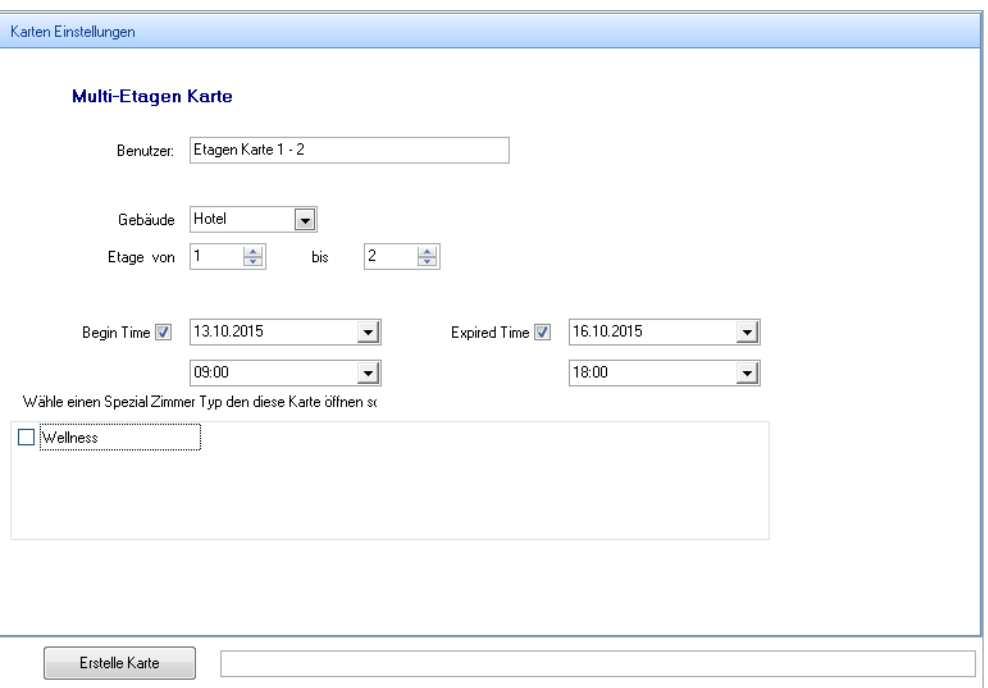

Bitte geben Sie hier den Namen des Karteninhabers etc. und ein Ablaufdatum mit Uhrzeit ein. Wird kein Ablaufdatum mit Uhrzeit eingegeben, ist die Karte dauerhaft gültig. Bei Verlust können die Türen unberechtigt geöffnet werden. Bitte legen Sie nun die zu erstellende Karte auf das RFID Schreib- und Lesegerät. Mit einem Klick auf **Enselle Karte vird die Karte erstellt.** 

## <span id="page-19-1"></span>**8.5 Service Karte (Zimmerreinigung)**

Mit der Service Karte z.B. für die Zimmerreinigung können Karten für einzelne Zimmer auf einer Etage in einem Gebäude berechtigt werden. Es können folgende Zimmernummern ausgewählt werden:

- Ein Bereich von Zimmernummern (z.B. von 1 bis 1, von 1 bis 10 oder 4 bis 7)
- Alle einstelligen Zimmernummern (1-9)
- Alle zweitstelligen Zimmernummern (10-99)

Sollen Spezialzimmer im öffentlichen Bereich wie Wellness, Lounge, Aufbewahrung etc. geöffnet werden muss der Zimmertyp zusätzlich ausgewählt werden.

#### Bedienungsanleitung Management Software für CH-System www.i-keys.de

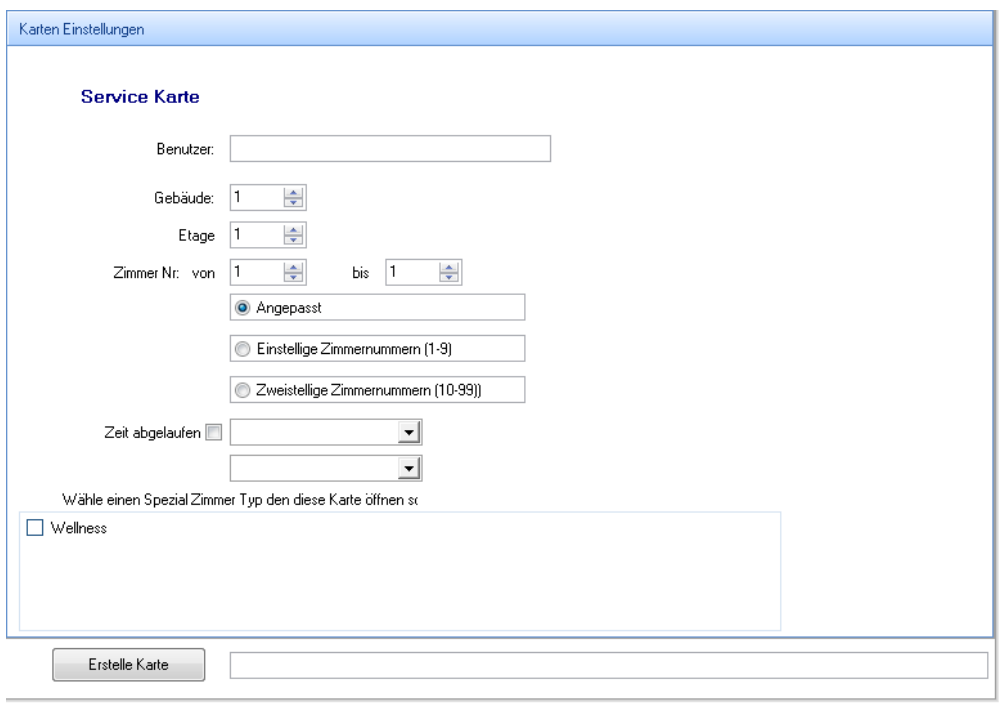

Bitte geben Sie hier den Namen des Karteninhabers etc. und ein Ablaufdatum mit Uhrzeit ein. Wird kein Ablaufdatum mit Uhrzeit eingegeben, ist die Karte dauerhaft gültig. Bei Verlust können die Türen unberechtigt geöffnet werden. Bitte legen Sie nun die zu erstellende Karte auf das RFID Schreib- und Lesegerät. Mit einem Klick auf **Enselle Karte** wird die Karte erstellt.

### <span id="page-20-0"></span>**8.6 Mitarbeiter Karte**

Mit der Mitarbeiter Karte könne Räume mit dem Typ Spezial Zimmer geöffnet werden. Eingangstüren für Gebäude etc. können damit nicht geöffnet werden. Diesen Zimmertyp können Sie im unteren Auswahlbereich des Dialogfensters auswählen. Die Zimmerauswahlmöglichkeiten im oberen Auswahlbereich hat zurzeit noch keine Funktion.

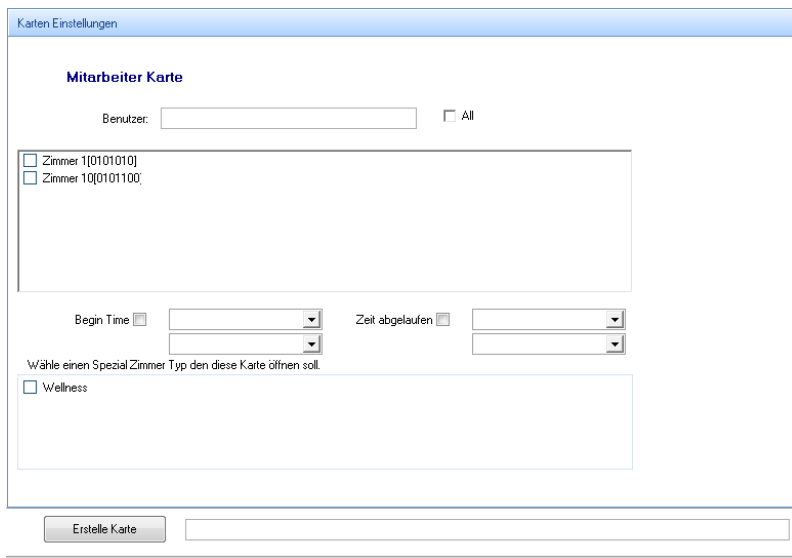

Bitte geben Sie hier den Namen des Karteninhabers etc. und ein Beginn- und Ablaufdatum mit Uhrzeit ein. Wird kein Ablaufdatum mit Uhrzeit eingegeben ist die Karte dauerhaft gültig. Bei Verlust können die Türen unberechtigt geöffnet werden. Bitte legen Sie nun die zu erstellende Karte auf das RFID Schreib- und Lesegerät. Mit einem Klick auf **LERISON Wird die Karte erstellt.** 

#### <span id="page-20-1"></span>**8.7 Daueröffnung Karte**

Mit der Daueröffnungskarte ist die dauerhafte Öffnung eines RFID Türbeschlags möglich. Mit dem ersten Einlesen der Daueröffnungskarte wird der Türbeschlag oder Türbeschlag entsperrt und mit dem

zweiten Einlesen wieder gesperrt. Es können 2 Gästezimmer mit Nebenräumen sowie Zimmer vom Typ Spezialzimmer ausgewählt werden.

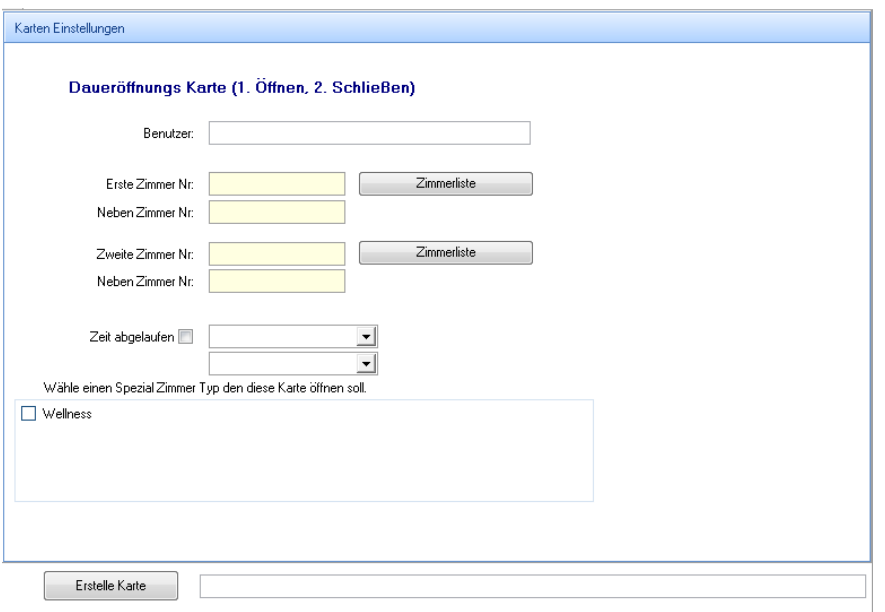

Bitte geben Sie hier den Namen des Karteninhabers etc. und ein Ablaufdatum mit Uhrzeit ein. Wird kein Ablaufdatum mit Uhrzeit eingegeben, ist die Karte dauerhaft gültig. Bei Verlust können die Türen unberechtigt dauerhaft geöffnet werden. Bitte legen Sie nun die zu erstellende Karte auf das RFID Schreib- und Lesegerät. Mit einem Klick auf **Erstelle Karte Wird die Karte erstellt.** 

## <span id="page-21-0"></span>**8.8 Ersatz Karte (Sicherungskarte)**

Die Ersatzkarte wird für verlorene Gästekarten erstellt. Mit der Ersatz Karte können zwei Zimmer mit Nebenzimmer und optional auch Zimmer vom Typ Spezialzimmer geöffnet werden.

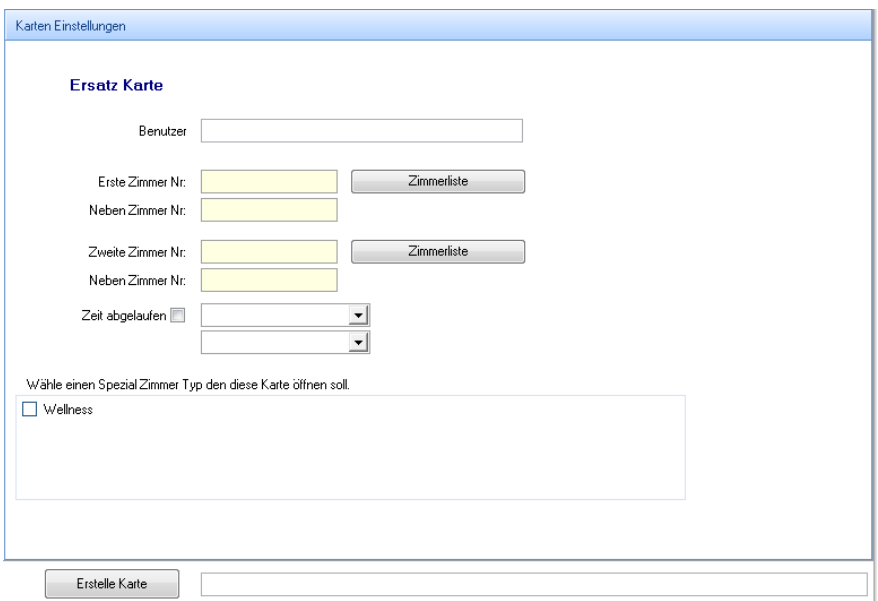

Bitte geben Sie hier den Namen des Karteninhabers etc. und ein Ablaufdatum mit Uhrzeit ein. Wird kein Ablaufdatum mit Uhrzeit eingegeben, ist die Karte dauerhaft gültig. Bei Verlust können die Türen unberechtigt dauerhaft geöffnet werden. Bitte legen Sie nun die zu erstellende Karte auf das RFID Schreib- und Lesegerät. Mit einem Klick auf **Enselle Karte** wird die Karte erstellt.

## <span id="page-21-1"></span>**9 Konfiguration Karten**

Mit den Konfigurationskarten können Einstellungen zum RFID Türbeschlag übertragen werden.

#### <span id="page-22-0"></span>**9.1 Initialisierung Karte**

Mit dieser Karte wird der Türbeschlag zum System hinzugefügt. Diese Funktion entspricht dem Menüpunkt 1.1 im Handgerät *"Register Lock".* Nach dem Einlesen der Karte kann dem Türbeschlag eine Zimmer Nummer aus dem verwalteten System zugeordnet werden. Zuvor gemachte Einstellungen werden im Türbeschlag gelöscht.

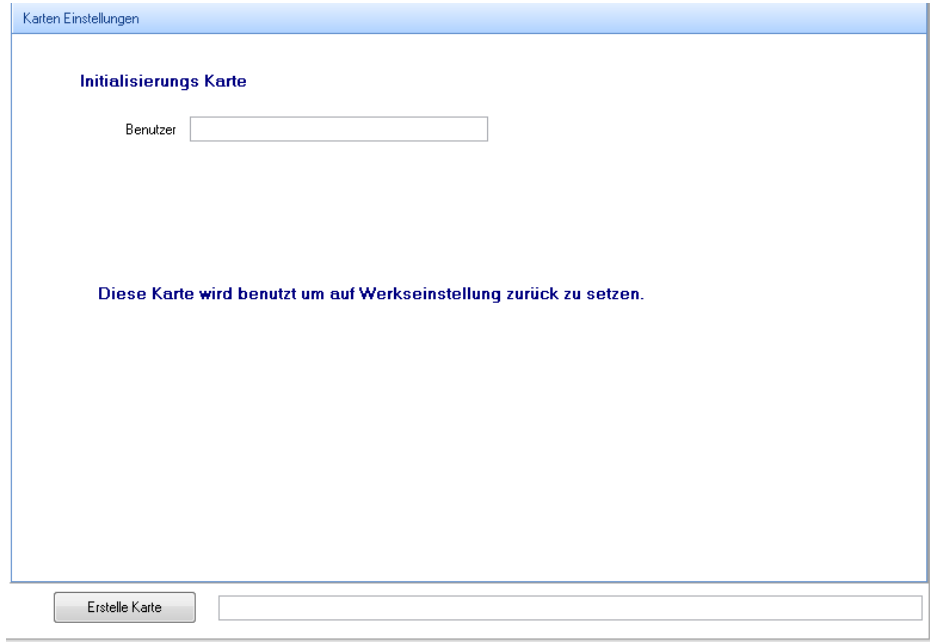

Mit einem Klick auf **Wirklich Karte** wird die Karte erstellt. Anschließend muss die Karte noch am entsprechenden Türbeschlag eingelesen werden.

#### <span id="page-22-1"></span>**9.2 System Code Karte**

Mit dieser Funktion kann dem System ein neuer System Code zugeordnet werden. Diese Funktion wird nur im Fall der Änderung der Organisation der Zutrittskontrolle benötigt z.B. beim Aufteilen der Gesamtstruktur auf mehrere Teilelemente.

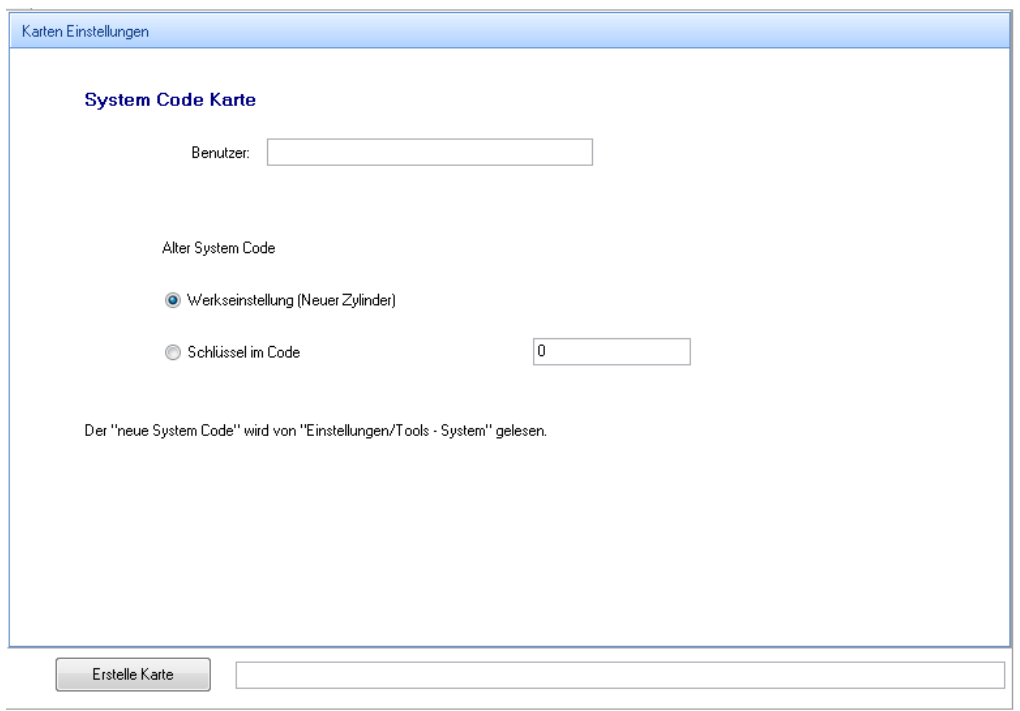

Der Systemcode wird aus dem *"Menüpunkt Werkzeuge -> System"* übernommen.

Mit einem Klick auf **Wirkleh Karte** wird die Karte erstellt. Anschließend muss die Karte noch am entsprechenden Türbeschlag eingelesen werden.

## <span id="page-23-0"></span>**9.3 Setze Zimmer Nr. Karte**

Mit der Zimmernummer Karte kann dem Türbeschlag eine neue Zimmer Nr zugewiesen werden. Über

die Schaltfläche **Kanner zimmerliste kann das Zimmer ausgewählt werden. Diese Funktion ent**spricht dem Menüpunkt 2.1 *"Set Room No."* auf dem Handgerät.

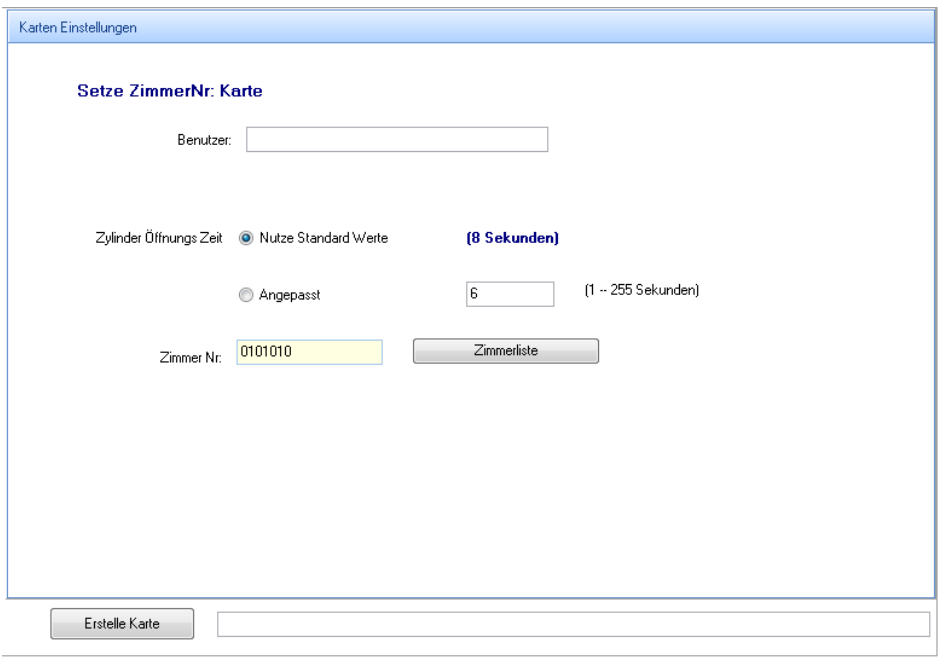

Mit einem Klick auf **Wirkleh Karte** wird die Karte erstellt. Anschließend muss die Karte noch am entsprechenden Türbeschlag eingelesen werden.

## <span id="page-23-1"></span>**9.4 Setze Uhrzeit Karte**

Mit dieser Karte wird das Datum und die Uhrzeit des Türbeschlags eingestellt. Im Dialogfenster wird das aktuelle Datum und die Uhrzeit der PC Uhr angezeigt. Im darunterliegenden Eingabefeld kann eine Zeitdifferenz in Minuten eingetragen werden. Diese Differenz sollte die Zeitdauer betragen, die bis zum Einlesen der Karte am entsprechenden Türbeschlag benötigt. Diese Funktion entspricht dem Menüpunkt 3.1 *"Set Lock Time"* auf dem Handgerät.

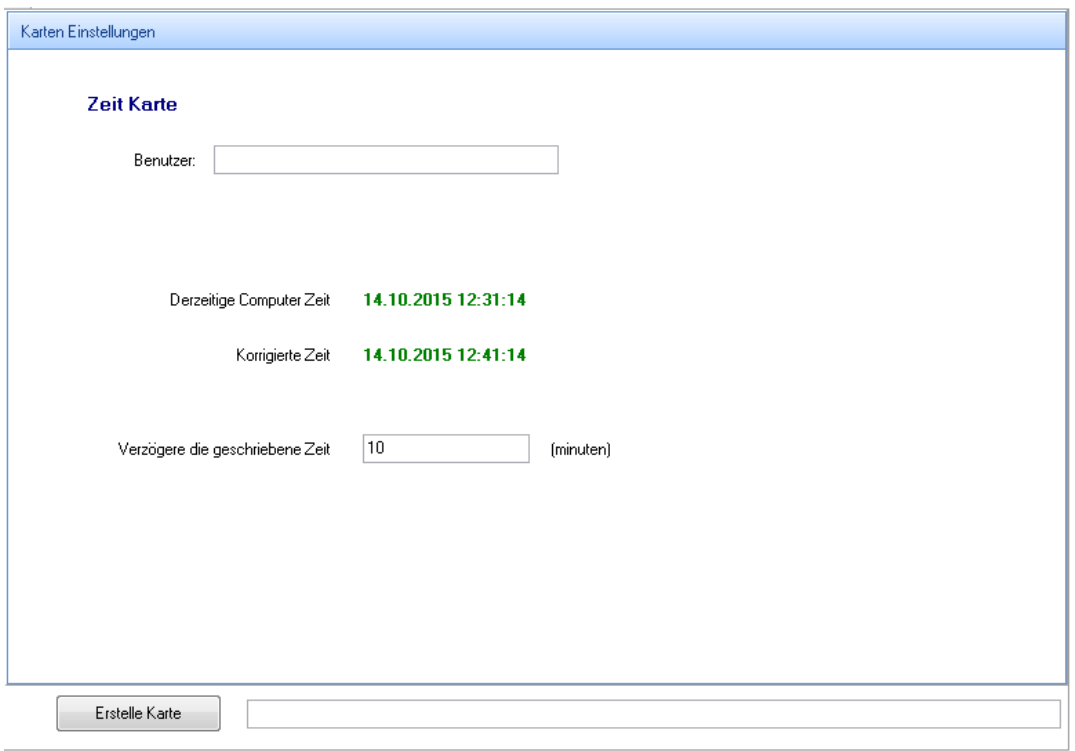

Mit einem Klick auf **Wirklehrkate** wird die Karte erstellt. Anschließend muss die Karte noch am entsprechenden Türbeschlag eingelesen werden.

#### <span id="page-24-0"></span>**9.5 Einstellungs Karten**

Mit der Einstellungs Karte kann die Zimmer Nr und Datum und Uhrzeit mit einer Karte zusammenge-

fasst auf einem Türbeschlag übertragen werden. Über die Schaltfläche kann das Zimmer ausgewählt werden. Diese Funktion entspricht dem Menüpunkt 2.1 *"Set Room No."* auf dem Handgerät.

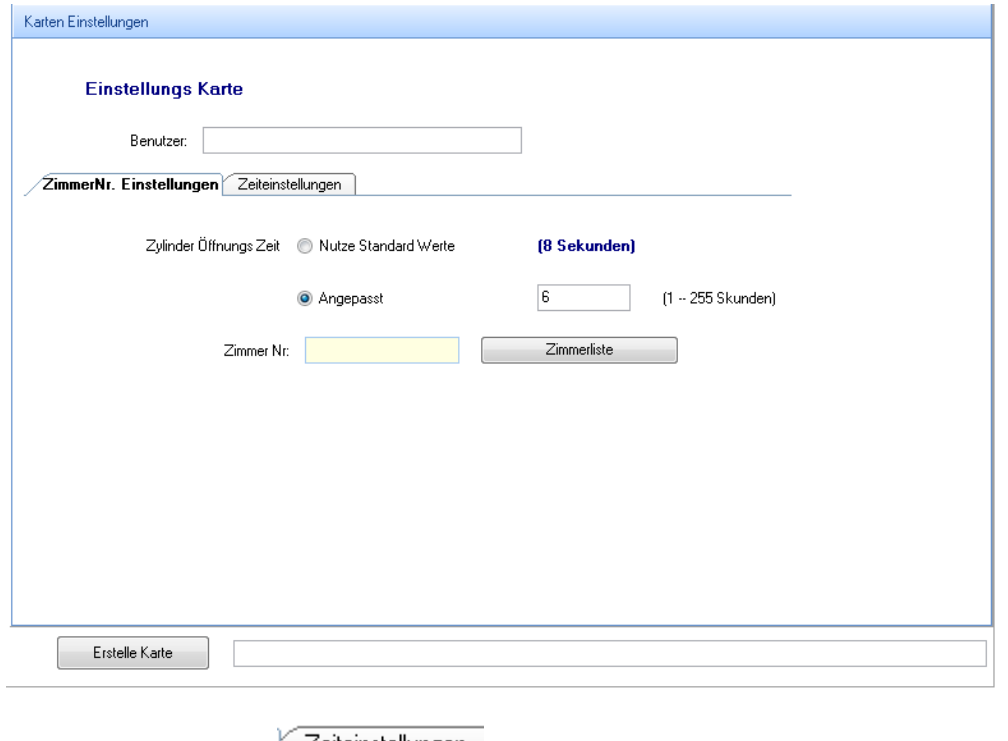

Unter dem Menüpunkt Zeiteinstellungen wird das zu übertragende Datum und die Uhrzeit ausgewählt.

Zimmerliste

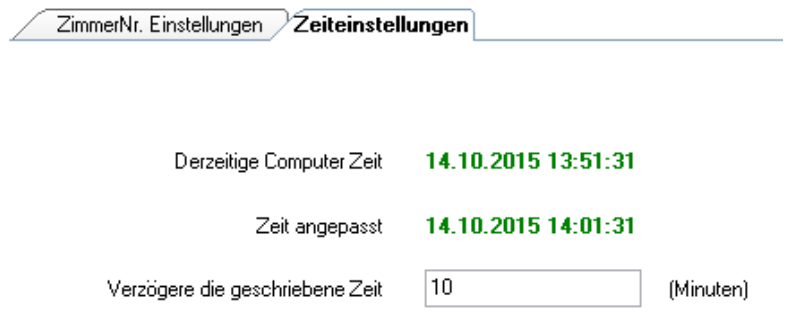

eingestellt. Im Dialogfenster wird das aktuelle Datum und die Uhrzeit der PC Uhr angezeigt. Im darunterliegenden Eingabefeld kann eine Zeitdifferenz in Minuten eingetragen werden. Diese Differenz sollte die Zeitdauer betragen, die bis zum Einlesen der Karte am entsprechenden Türbeschlag benötigt. Diese Funktion entspricht dem Menüpunkt 3.1 *"Set Lock Time"* auf dem Handgerät.

Mit einem Klick auf **Wirklich Anschließend muss die Karte noch am ent**sprechenden Türbeschlag eingelesen werden.

#### <span id="page-25-0"></span>**10 Management Karten**

#### <span id="page-25-1"></span>**10.1 Lösche Speicher Karten**

Mit dieser Karte werden beim Einlesen alle Ereignisdaten gelöscht. Es können folgende Ereignistypen ausgewählt werden.

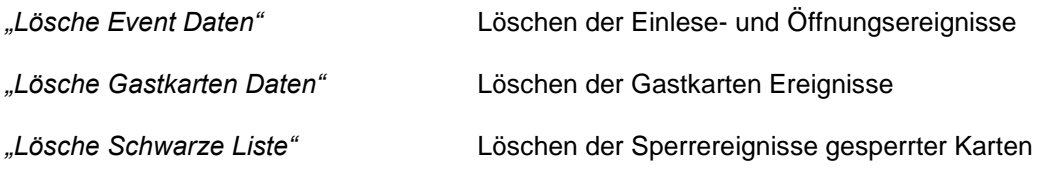

*"Lösche Daten für niedrige Spannung"* Löschen der Warnungen für niedrige Batteriespannung

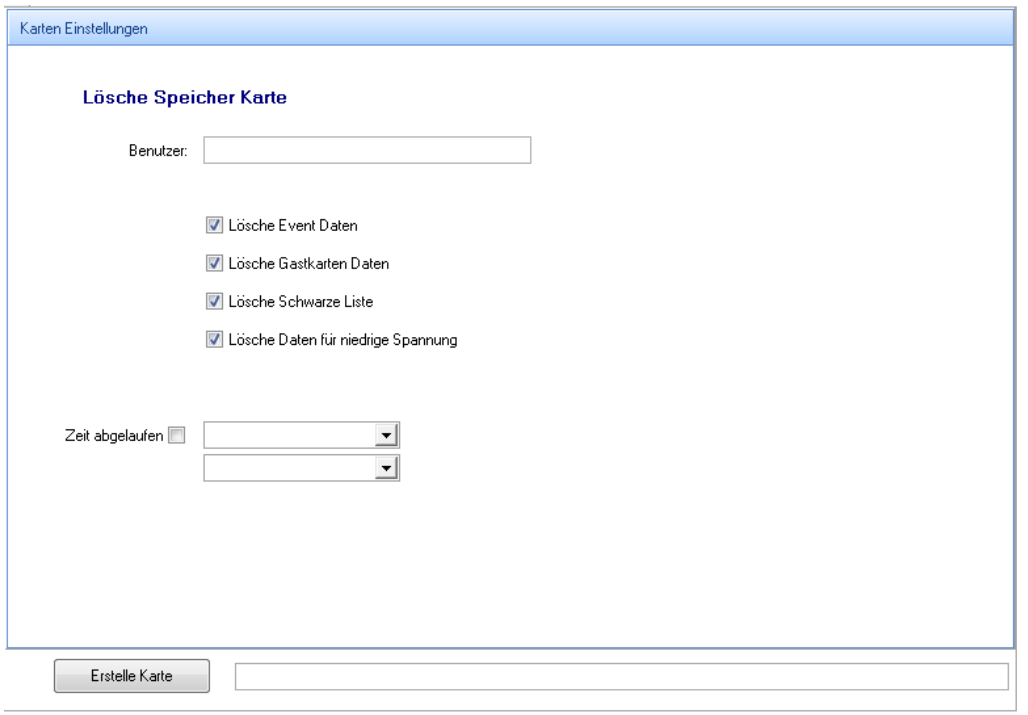

Bitte geben Sie hier den Namen des Karteninhabers etc. und ein Ablaufdatum mit Uhrzeit ein. Wird kein Ablaufdatum mit Uhrzeit eingegeben, ist die Karte dauerhaft gültig.

Mit einem Klick auf **Wirklehrkate** wird die Karte erstellt. Anschließend muss die Karte noch am entsprechenden Türbeschlag eingelesen werden.

## <span id="page-26-0"></span>**10.2 Löschen Gästekarte (Sperrkarte)**

Mit der Sperrkarte werden die aktuell im Türbeschlag gespeicherten Gästekarten gelöscht. Andere Kartentypen sind davon nicht betroffen und weiterhin aktiv.

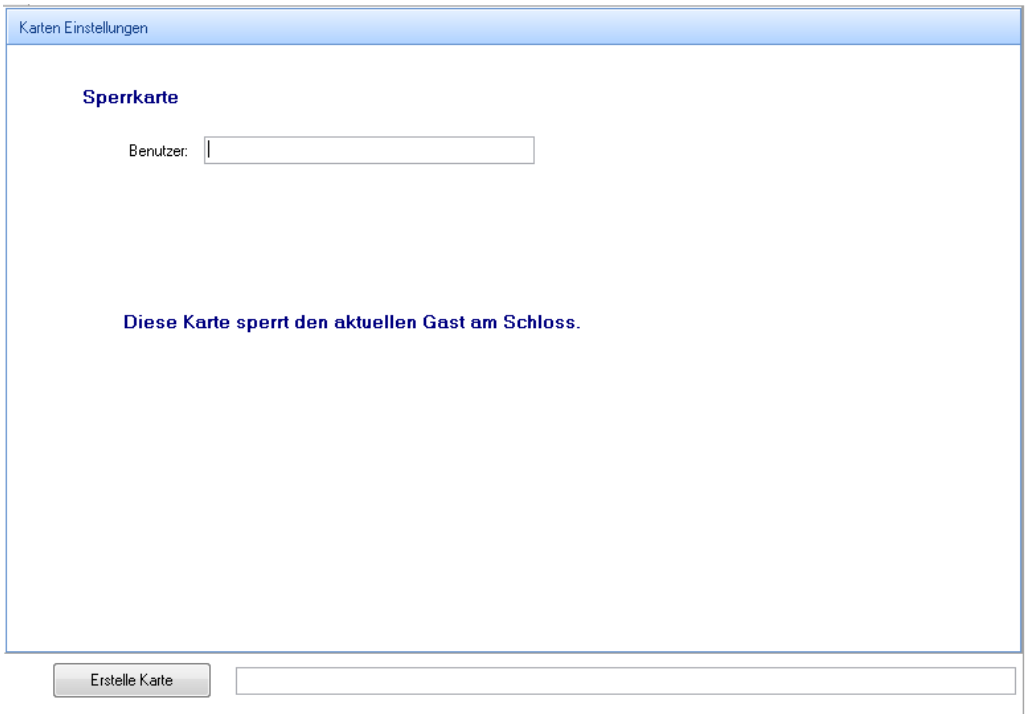

Mit einem Klick auf **Wirklehrkatte** wird die Karte erstellt. Anschließend muss die Karte noch am entsprechenden Türbeschlag eingelesen werden.

## <span id="page-26-1"></span>**10.3 Löschen von Wartung/Service Karten (Löschen verlorene Karte)**

Mit dieser Karte werden einzelne Mitarbeiterkarten und Servicekarten gelöscht. Die Karte die gelöscht werden soll wird nach einem Klick auf die Schaltfläche **ausgewählt.** Wählte Karte ausgewählt.

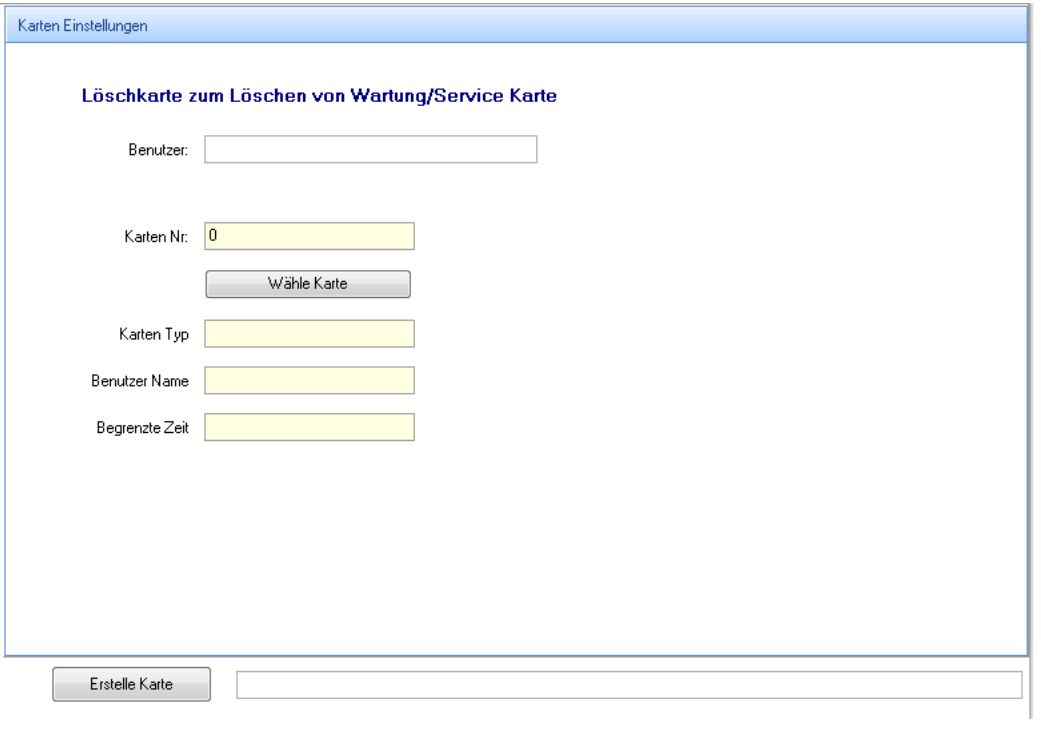

Mit einem Klick auf **Wirkleh Karte** wird die Karte erstellt. Anschließend muss die Karte noch am entsprechenden Türbeschlag eingelesen werden.

## <span id="page-27-0"></span>**10.4 Aktivierung gelöschter Wartung/Service Karte (Mitarbeiter Karte)**

Mit dieser Karte können gelöschte Mitarbeiter Karten (siehe Funktion 12.3 *"Löschen von Mitarbeiter-*

Wähle Karte *karten"*) wieder im betroffenen Türbeschlag aktiviert werden. Mit einem Klick auf wird die zu aktivierende Karte ausgewählt.

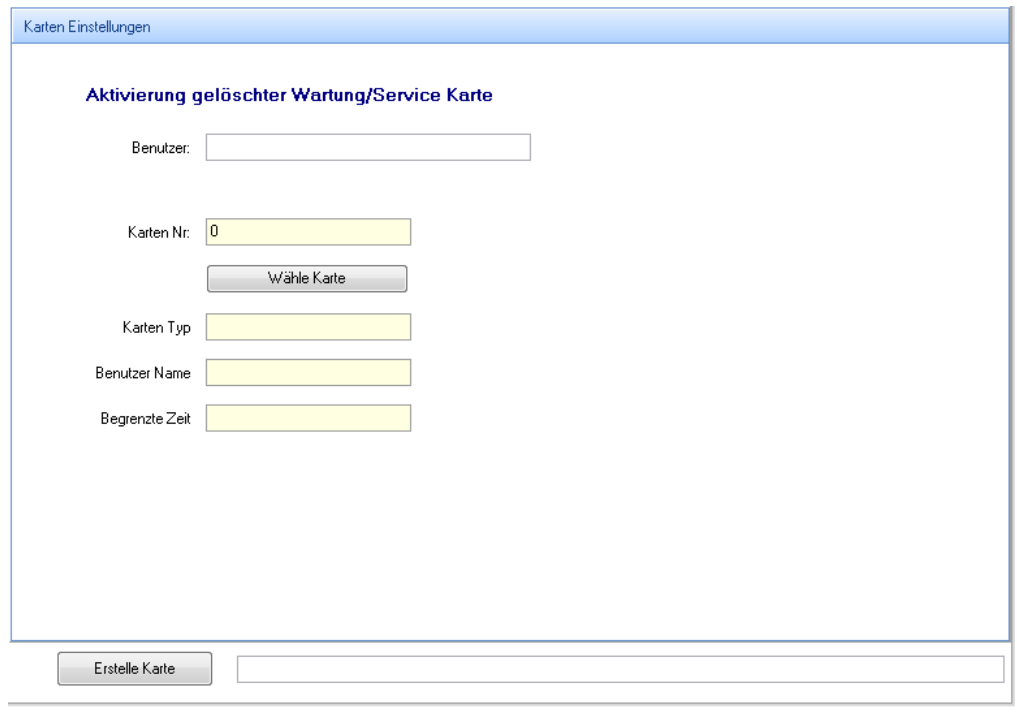

Mit einem Klick auf **Wirkleh Karte** wird die Karte erstellt. Anschließend muss die Karte noch am entsprechenden Türbeschlag eingelesen werden.

#### <span id="page-28-0"></span>**10.5 Ereignis speichern Karte**

Mit der Ereignis-Speichern Karte werden die Ereignisse des Türbeschlags ausgelesen.

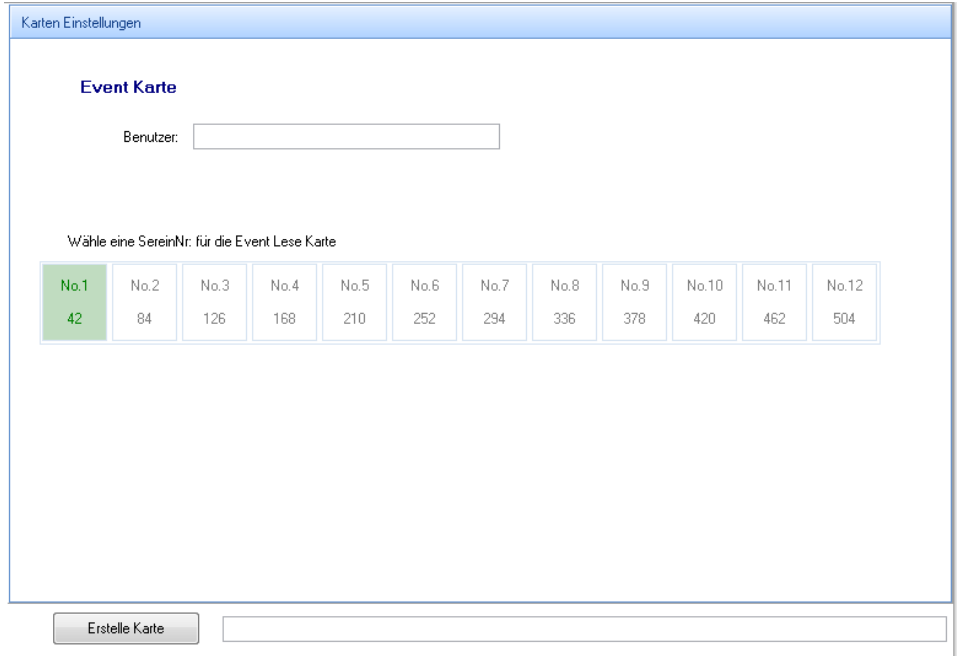

Es können bis zu 42 Ereignisse auf einer Karte gespeichert werden. Bitte wählen Sie mit je einem Mausklick die Anzahl der zu speichernde Ereignisse vorab aus. Anschließen werden die Karten nach-

einander mit einem Klick auf **Erstelle Karte Erstellt.** Anschließend müssen die Karten noch am entsprechenden Türbeschlag eingelesen werden. Für die Übertragung der Ereignisse auf den PC werden die

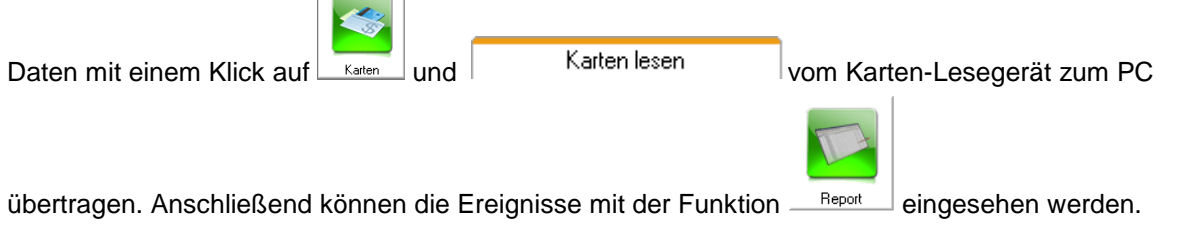

#### <span id="page-28-1"></span>**11 Pincode Cards**

#### <span id="page-28-2"></span>**11.1 Set Pincode Cards (PIN Codes für Türbeschläge mit Tastenfeld)**

Für die Nutzung von PIN-Codes an Türbeschlägen mit der Möglichkeit der PIN Code Eingabe muss in der Verwaltungssoftware eine Karte zur Übertragung des PIN Codes zum Türbeschlag erstellt wer-

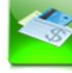

den. Bitte klicken Sie hierfür auf Karten und anschließend auf 19.Set Pincode Card

Nun wird folgendes Dialogfenster angezeigt:

 $\mathcal{L}$ 

#### Bedienungsanleitung Management Software für CH-System **WALES EXAMENT AREAD EXAMENT WWW.i-keys.de**

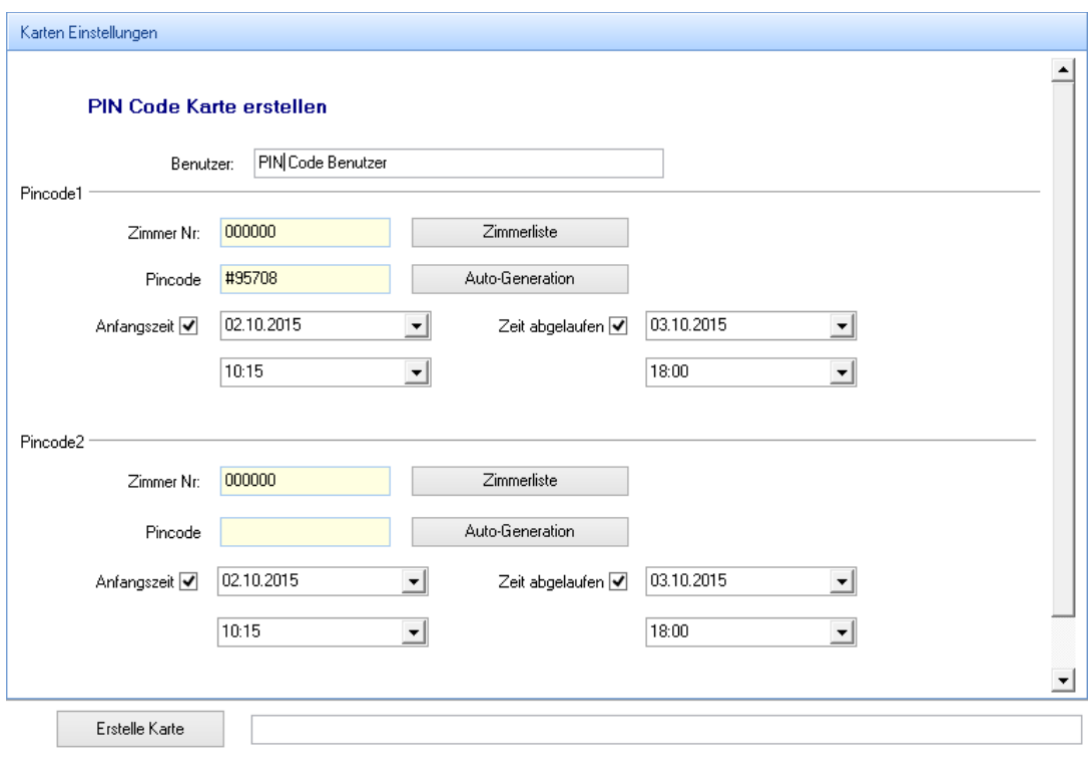

Nehmen Sie die erforderlichen Einstellungen vor:

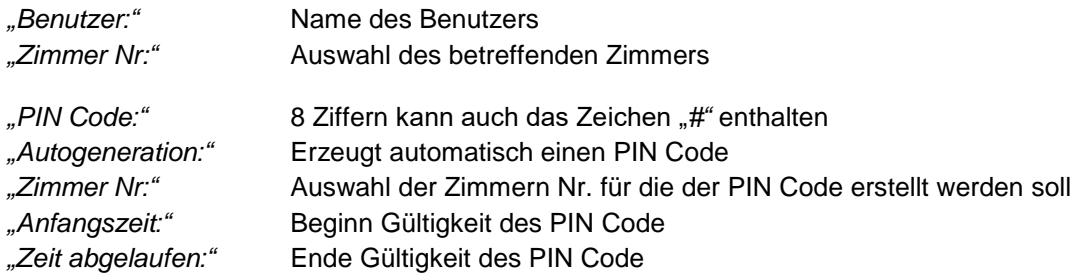

Bitte legen Sie nun die zu erstellende Karte auf das Karten Schreib– und Lesegerät. Mit einem Klick auf "Erstelle Karte" wird die PIN Code Karte erstellt.

Nach der erfolgreichen Erstellung der Karte kann diese am betreffenden Türbeschlag vorgehalten werden. Der PIN Code ist nun im Türbeschlag gespeichert.

#### <span id="page-29-0"></span>**11.2 Cancel Pincode Card (Löschen von PIN Codes an Türbeschläge mit Tastenfeld)**

Mit der Cancel Pincode Card können die eingerichteten PIN Codes an Türbeschlägen mit Tastenfeld gelöscht werden.

#### Bedienungsanleitung Management Software für CH-System www.i-keys.de

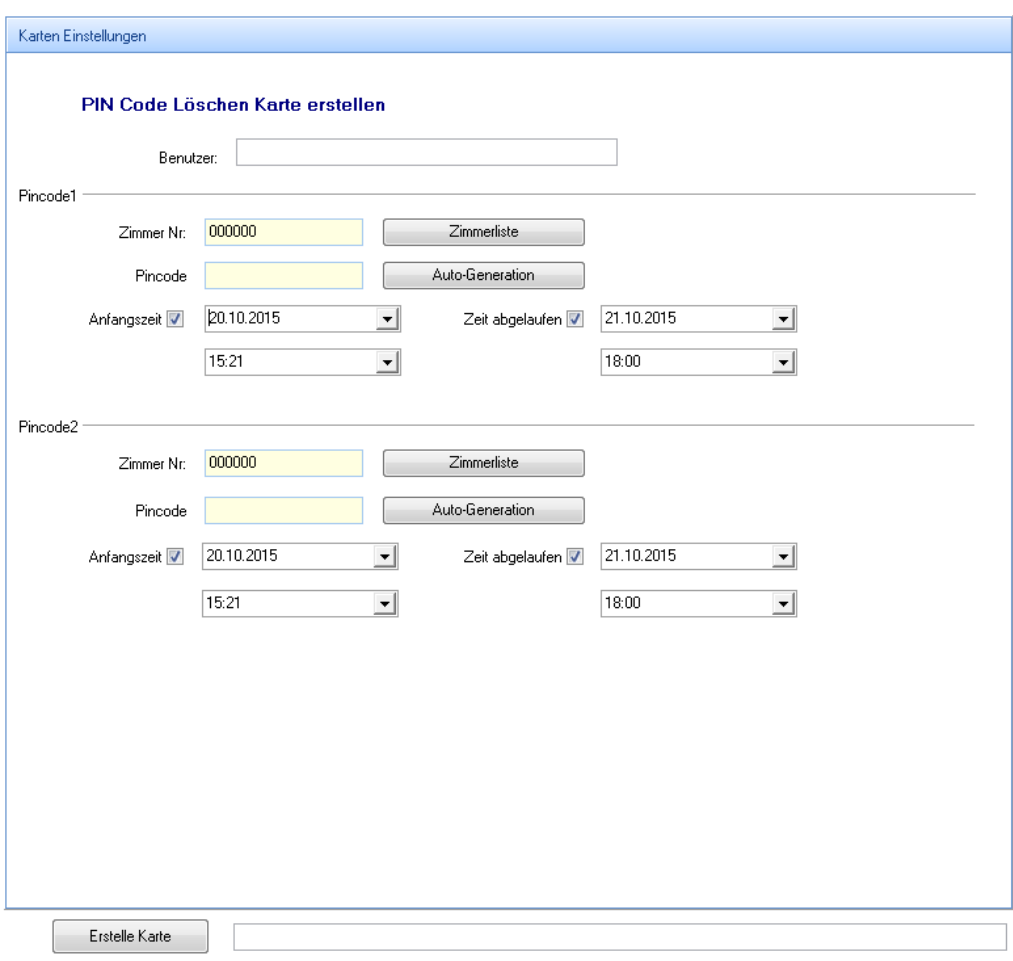

## <span id="page-30-0"></span>**12 Auslesen und Anzeige der Ereignisse**

Für das Auslesen der Ereignisse schalten Sie bitte Handgerät durch längeres Drücken auf die Taste On/Off ein. Nun wählen Sie den Menüpunkt 4. (Event Collection). Halten Sie nun den Lesebereich des Handgerätes vor die Antenne des Handgerätes. Nach dem erfolgreichen Auslesen der Ereignisse wird auf dem Display des Handgerätes die Meldung: Collect Events, Anzahl der Events, Collect OK.

Für die Auswertung der Ereignisse übertragen Sie nun die Daten vom Handgerät auf ihren PC. Dafür

![](_page_30_Picture_97.jpeg)

```
diese Events:
Lesen der Handset Zeit erfolgreich: 2014-08-21 16:53:28
Zähle Zimmer: 1
Zimmer Nr:: 010304
Neben-Zimmer:0
Zähle Events:9
Event Nr:: 9 Zeit: 2014-08-19 17:08:13 Karten Nr.: 1497453064
Event Nr::10 Zeit:2014-08-19 17:08:13 Karten Nr.:1497453064
Event Nr::11 Zeit: 2014-08-19 17:08:13
                                        Karten Nr.: 1497453064
Event Nr::12 Zeit:2014-08-19 17:14:55 Karten Nr.:10001
Event Nr::13 Zeit:2014-08-19 17:23:27
                                      Karten Nr.: 10002
Event Nr::14 Zeit:2014-08-19 17:23:58 Karten Nr.:10001
Event Nr::15 Zeit:2014-08-20 13:20:16
                                        Karten Nr.: 1000000018
Event Nr::16 Zeit:2014-08-20 13:31:46 Karten Nr.:1000000002
Event Nr::17 Zeit:2014-08-20 13:35:36 Karten Nr.:1000000019
Lesen der Events komplett
```
 $\cdots \cdots \bullet$ 

![](_page_31_Picture_2.jpeg)

Nach einem Neustart des Programmes werden die Ereignisse angezeigt unter dem Menüpunkt <sup>Report</sup>

und anschließenden Klick auf **Exents** angezeigt.

![](_page_31_Picture_136.jpeg)

Für die Sicherung der Daten können diese nach Excel exportiert werden. Bitte klicken Sie hierfür auf die kleine Leiste die zwischen Tabelle und Auswahlschaltfläche angezeigt wird.

Daraufhin wird ein weiteres Menü mit der Exportfunktion angezeigt. Bitte klicken Sie nun auf die

Schaltfläche Export um den Export zu starten.

 $\blacktriangledown$  communications

### <span id="page-31-0"></span>**13 Berichte erstellen, drucken und exportieren**

Für die Anzeige, Export und Ausdruck von Ereignisberichten klicken Sie bitte auf <sup>\_Report</sup> ... Daraufhin werden die möglichen die möglichen Berichte angezeigt:

![](_page_31_Picture_137.jpeg)

*"Events"* Ausgelesene Ereignisse der RFID Türbeschlag:

Nr: Zimmer Nr: Zimmer Name Schloss Typ Karten Nr: Karten Stil Erzeuger Halter Event Zeit Event Typ Schloss Status Niedrige Spannung

#### *"Check IN"* Erstellte Gästekarten

Nr: Zimmer Nr: Zimmer Name Karten Nr: Check In Zeit Check Out Zeit Gehante Check Out Zeit Gast Name Voucher Voucher Nr. Land 19.08.2014 17:07:00 20.08.2014 18:00:00 19.08.2014 17:26:03 010101 Zimmer1 10001 Gast 1 **ID** Karte Deutschland

Erstellte Karten Alle im Programm erstellten Karten ohne Gästekarten

![](_page_31_Picture_138.jpeg)

#### *"Operation"* Programmereignisse

![](_page_31_Picture_139.jpeg)

Um die Ereignisse zu filtern und zu exportieren klicken Sie auf die kleine Leister die zwischen Tabelle und Auswahlschaltfläche angezeigt wird.

## Nun werden die zusätzlichen Funktionen angezeigt:

![](_page_31_Picture_140.jpeg)

Für den Ausdruck der Berichte klicken Sie bitte im jeweiligen Bericht auf Drucken.

 $\cdots \cdots \blacktriangledown$ 

#### <span id="page-32-0"></span>**14 Verwaltung der Programmbenutzer**

![](_page_32_Picture_3.jpeg)

Für die Verwaltung der Programmbenutzer klicken Sie bitte auf Werkzeuge und anschließend auf

Mitarbeiter Zum Hinzufügen eines Mitarbeiters klicken Sie nun auf Hinzufügen

![](_page_32_Picture_112.jpeg)

Bitte geben Sie hier alle notwendigen Informationen ein. Als Berechtigung (Permission) kann der Typ Mitarbeiter oder Administrator ausgewählt werden.

*"Mitarbeiter"* Nur Berechtigung für Check IN, Check Out (Verwaltung der Gästekarten)

*"Administrator"* Alle Berechtigungen

## <span id="page-32-1"></span>**15 Datensicherung und Wiederherstellung**

Bitte führen Sie regelmäßig eine Datensicherung Ihres PC und des CH-Systems durch. Für eine ma-

nuelle Sicherung klicken Sie bitte auf  $\frac{w_{\text{eikzauge}}}{w_{\text{eikzauge}}}$  und anschließend auf  $\frac{w_{\text{eikz}}}{w_{\text{eikz}}}\$ . Mit einen Klick

auf **Sicheung** öffnet sich der Dialog zum Speichern der Datenbankdatei. Bitte wählen Sie ein Verzeichnis z.B. auf einem Netzlaufwerk aus und klicken anschließend auf *"Speichern"*.

![](_page_32_Picture_113.jpeg)

Mit einen Klick auf Wiederherstellung kann das CH-System wiederhergestellt werden. Hierfür wählen Sie im Dialogfenster die gewünschte Sicherungsdatei aus und klicken anschließend auf *"Öffnen"*.

Für eine automatische Datensicherung nutzen Sie bitte die automatischen Backupfunktionen des installierten Betriebssystems oder Drittanbieter Programme.